# **N8160-29/N8160-30 外付DLT集合型/DLT集合型(ラックマウント用) 取扱説明書**

## **まえがき**

本書は、N8160-29 外付DLT集合型/N8160-30 DLT集合型(ラックマウント用)を正しく安全に使用するため の手引きです。本装置を取り扱う前に必ずお読みください。また、本装置を使用するうえでわからないこ と、不具合が起きたときにもぜひご利用ください。

基本処理装置本体の取り扱いについての説明は、基本処理装置に添付のマニュアルを参照してください。

なお、本装置を取り扱う前に2ページの「安全上のご注意」、4ページに示す「使用上のご注意」を必ずお読み ください。

本書では、「N8160-29 外付DLT集合型」と「N8160-30 DLT集合型(ラックマウント用)」をまとめて「本装 置」、または「オートローダ」と記載しています。2つのモデルで記載内容が異なる場合にのみモデル名を あげて説明しています。

※ DLTとDLT tapeは、Quantum社の商標です。

#### **本書の構成**

- 第1章 オートローダのインストール:接続、電源投入の方法を説明します。
- 第2章 オートローダの操作:フロントパネルのメニュー構造、メニューツリー、 テープのロード/アンロード、ドライブの操作について説明します。
- 第3章 オートローダの管理:設定オプション、診断テスト、オートローダ情報の 取得方法について説明します。
- 第4章 トラブルシューティング:オートローダに発生した問題のトラブルシュー ト、エラー状態の解決について説明します。
- 付録A 技術仕様:ドライブ、環境、オートローダ、物理、テープの各仕様を記載 します。
- 付録B 別売品、および消耗品:別売品、および消耗品について記載しています。

## 付録C 運用状況お客様シート:装置やシステムの使用状況をメモする一覧表で す。本装置の移設やシステムの移行の際、および保守の際に有用な情報と なります。セットアップが完了した後に必要事項を記入してください。

# **安全上のご注意**

ご使用前にこの「安全上のご注意」をよく読んでご理解し、本装置をより安全にご活用ください。こ こに示した注意事項は本装置を安全にお使いいただき、お客様への危害や財産への損害を未然に防 止するものです。また、注意事項では危害や損害の大きさと切迫の程度を明らかにするために、誤っ た取り扱いをすると生じることが想定される内容を「警告」、「注意」の2つに区分しています。いずれ も安全に関する重要な内容ですので必ずお守りください。

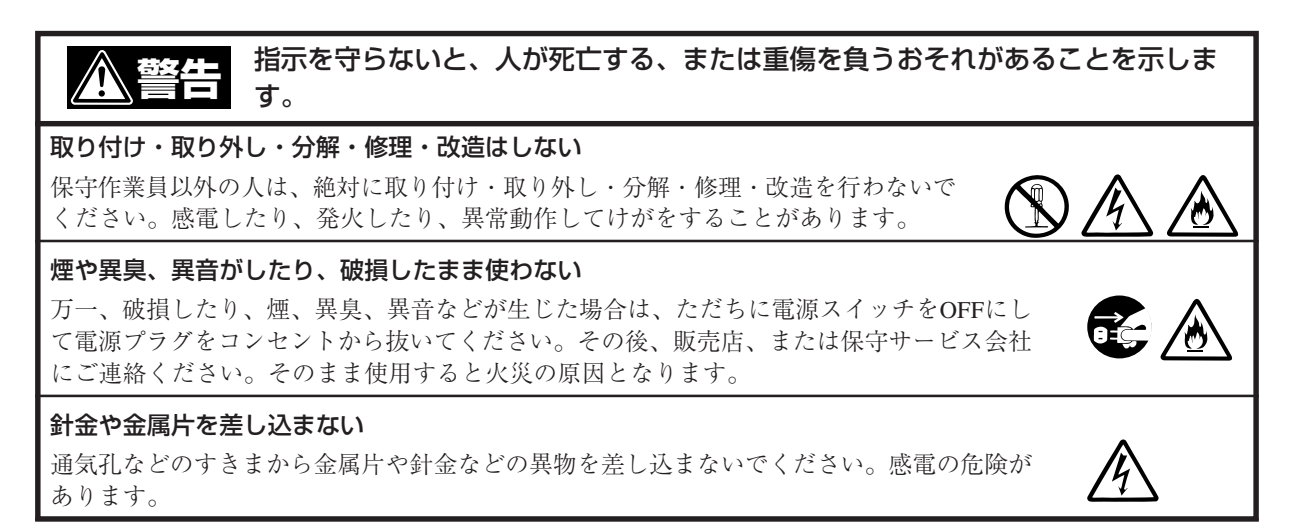

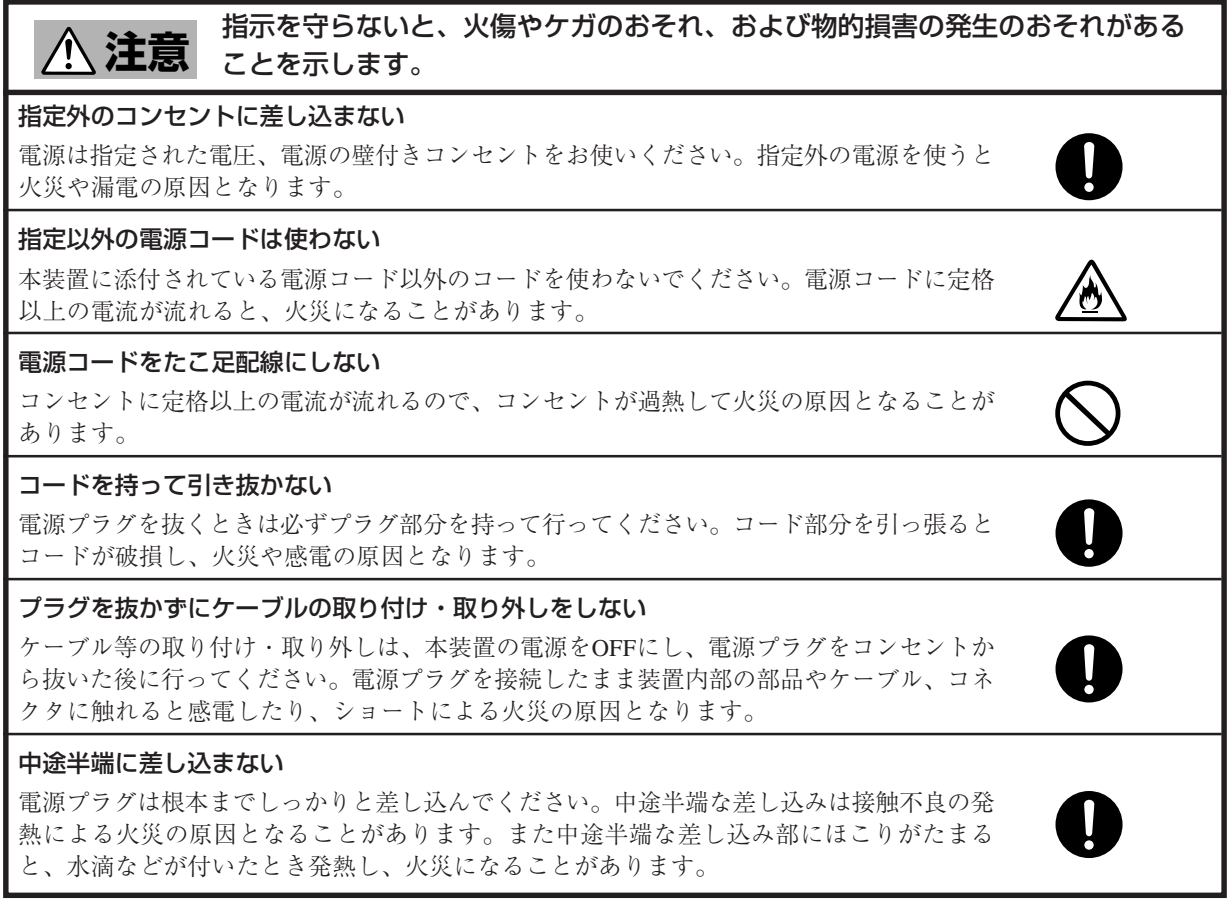

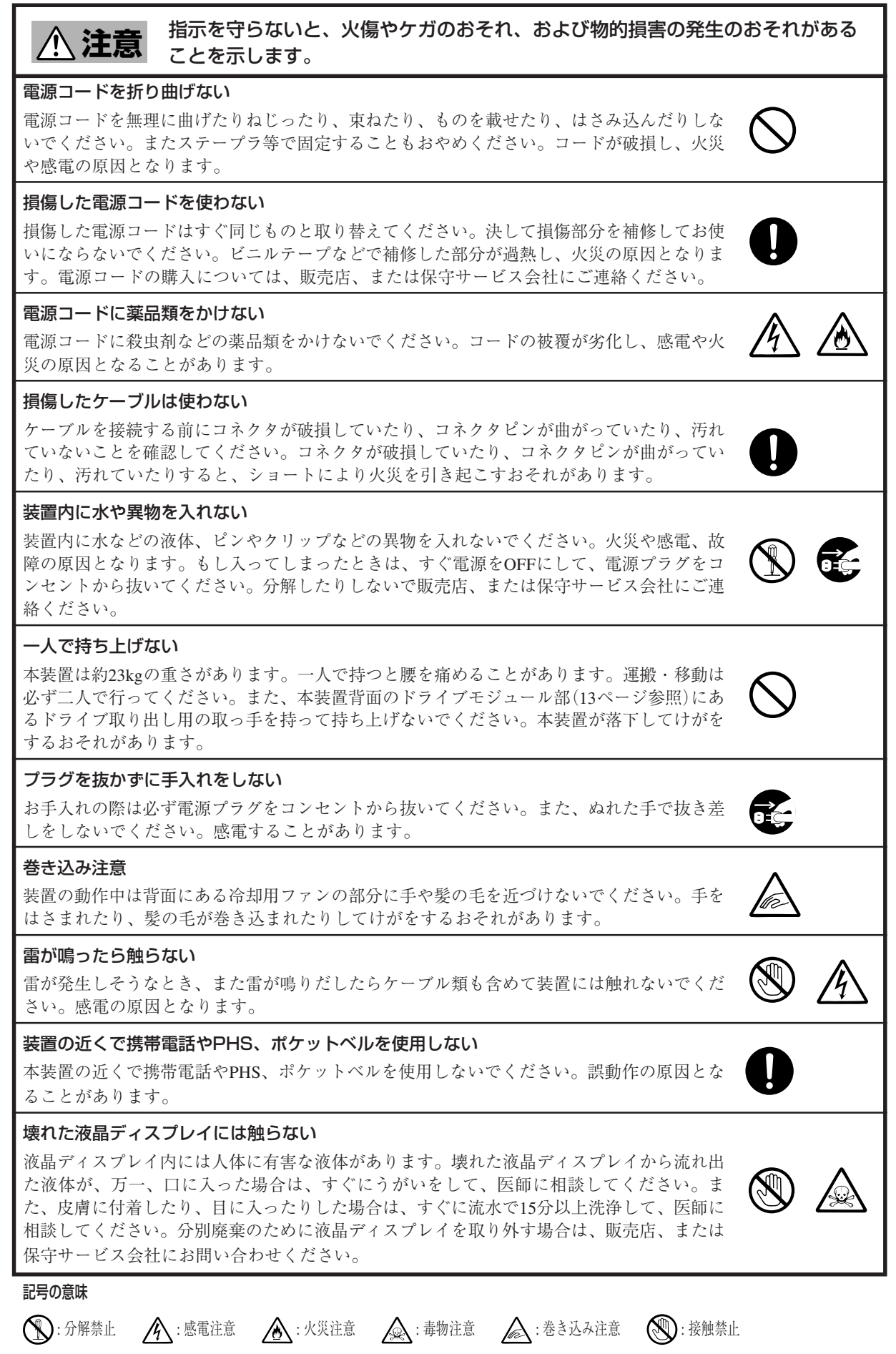

 $\begin{picture}(150,150)(0,0) \put(0,0){\vector(15,150)(0,0){15}} \put(15,0){\vector(15,150)(0,0){15}} \put(15,0){\vector(15,150)(0,0){15}} \put(15,0){\vector(15,150)(0,0){15}} \put(15,0){\vector(15,150)(0,0){15}} \put(15,0){\vector(15,150)(0,0){15}} \put(15,0){\vector(15,150)(0,0){15}} \put(15,0){\vector(15,150)(0,0){15}} \put$ 

# **使用上のご注意**

本装置を使用するときに注意していただきたいことを次に示します。これらの注意を無視して装置 を使用した場合、本装置または資産(データやその他の装置)が破壊されるおそれがありますので必 ずお守りください。

## **警告ラベルについて**

本装置内の危険性を秘める部品やその周辺には警告ラベルが貼り付けられています。これは本装置 を操作する際、考えられる危険性を常にお客様に意識していただくためのものです(ラベルをはがし たり汚したりしないでください)。

もしこのラベルが貼り付けられていない、はがれかかっている、汚れているなどして判読できない ときは販売店にご連絡ください。

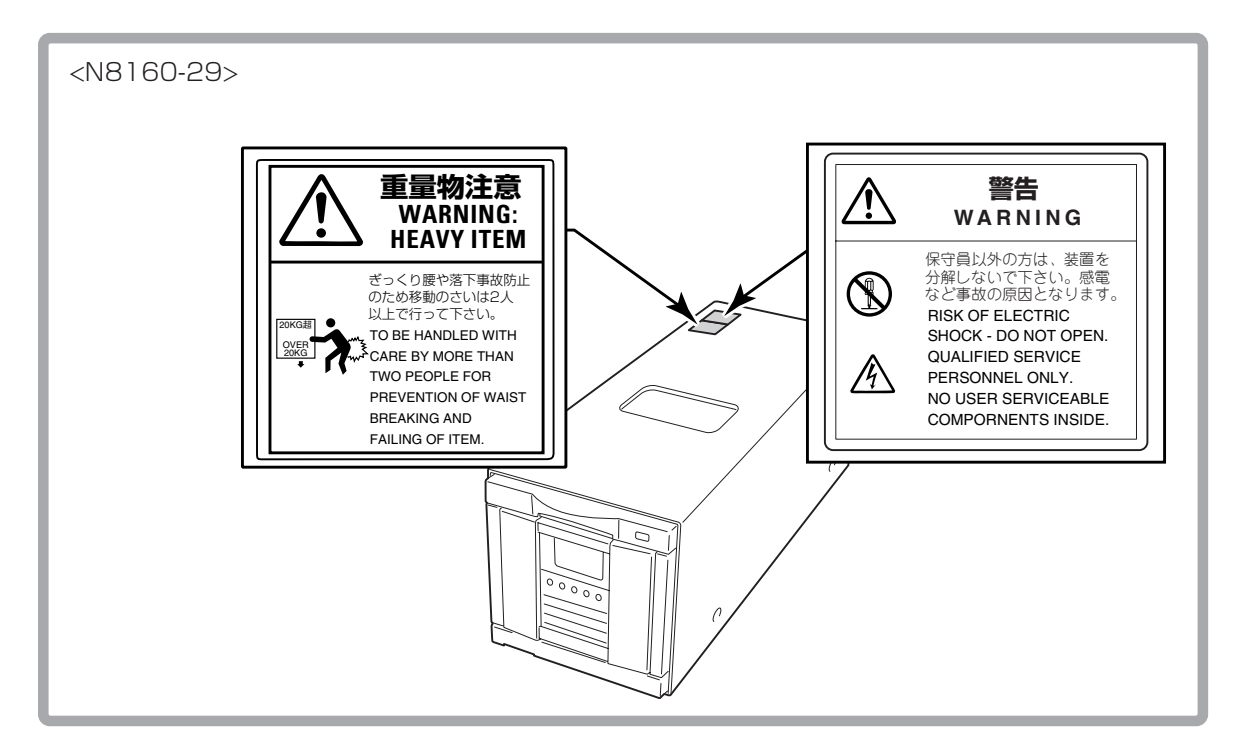

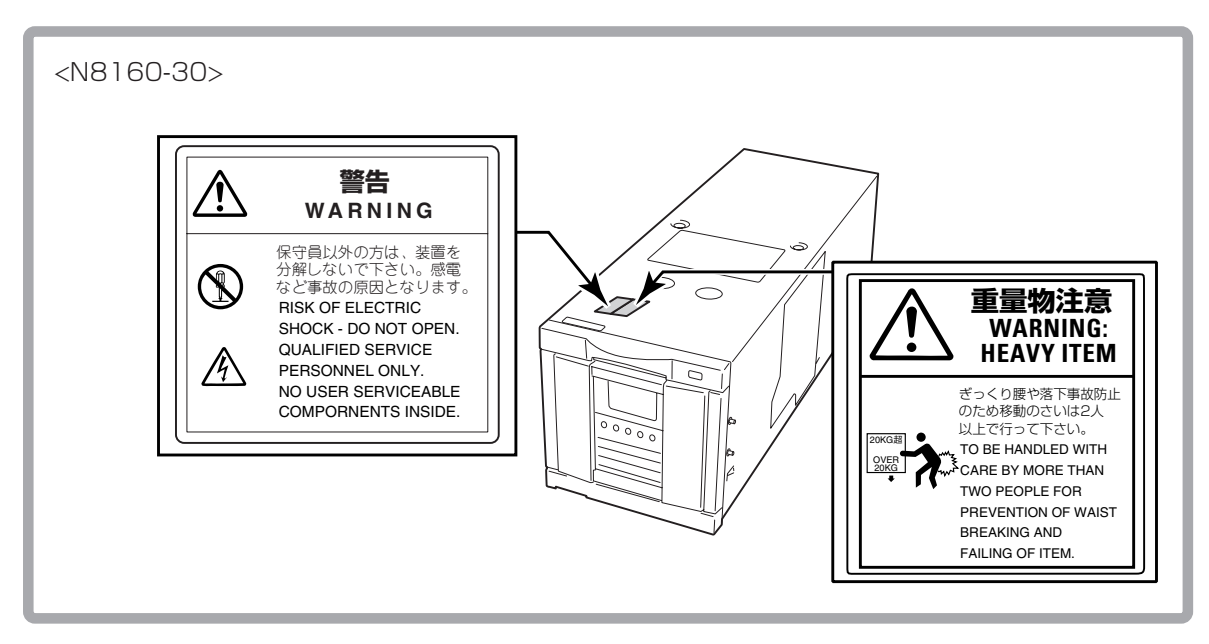

## **装置の廃棄について**

本装置ならびにカートリッジテープやクリーニングテープの廃棄については各自治体の廃棄ルール に従ってください。詳しくは、各自治体へお問い合わせください。

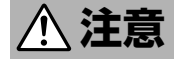

液晶ディスプレイ内には人体に有害な液体があります。壊れた液晶ディ スプレイから流れ出た液体が、万一、口に入った場合は、すぐにうがい をして、医師に相談してください。また、皮膚に付着したり、目に入っ たりした場合は、すぐに流水で15分以上洗浄して、医師に相談してくだ さい。分別廃棄のために液晶ディスプレイを取り外す場合は、保守サー ビス会社にお問い合わせください。

## **その他**

- 本装置が動作している間は電源をOFFにしないでください。本装置の故障の原因となったり、記 録したデータを失ったりすることがあります。
- 本装置が動作している間は、システムの終了、および再起動をしないでください。システムの終 了、または再起動をするときは本装置が停止していることを確認した後に行ってください。
- ⓦ マガジンの挿入/取り出しは、本装置が挿入/取り出しを行える状態になっていることを確認し てから行ってください。無理にマガジンを挿入したり取り出したりすると、本装置ならびにマガ ジンが破損することがあります。
- カートリッジテープ以外のものをマガジンに入れないでください。本装置の故障の原因となりま す。特にカートリッジテープをケースから取り出すときに、カートリッジテープの取扱説明書や ラベルなどがくっついていることがありますので注意してください。
- カートリッジテープが本装置のテープドライブ内に挿入された状態で本装置の電源をOFFにしな いでください。カートリッジおよび本装置の故障の原因となったり、記録したデータを失ったり することがあります。
- N8160-30 DLT集合型(ラックマウント用)は必ずラックに搭載してご使用ください(ラックに搭載 するためには別売の「N8560-31/N8160-31 DLT集合型ラックマウント搭載キット」が必要です)。

#### 電波障害自主規制について

この装置は、情報処理装置等電波障害自主規制協議会(VCCI)の基準に基づくクラスA情報技術装置です。この 装置を家庭環境で使用すると電波妨害を引き起こすことがあります。この場合には使用者が適切な対策を講ず るよう要求されることがあります。

#### 電源の瞬時電圧低下対策について

この装置は、落雷等による電源の瞬時電圧低下に対し不都合が生じることがあります。電源の瞬時電圧低下対 策としては、交流無停電電源装置(UPS)等を使用されることをお勧めします。

#### 海外でのご使用について

この装置は、日本国内での使用を前提としているため、海外各国での安全規格等の適用を受けておりません。 したがって、この装置を輸出した場合に当該国での輸入通関および使用に対し罰金、事故による補償等の問題 が発生することがあっても、弊社は直接・間接を問わず一切の責任を免除させていただきます。

#### ご注意

- (1) 本書の内容の一部または全部を無断転載することは禁止されています。
- (2) 本書の内容に関しては将来予告なしに変更することがあります。
- (3) NECの許可なく複製・改変などを行うことはできません。
- (4) 本書は内容について万全を期して作成いたしましたが、万一ご不審な点や誤り、記載もれなどお気 づきのことがありましたら、お買い求めの販売店にご連絡ください。
- (5) 運用した結果の影響については(4)項にかかわらず責任を負いかねますのでご了承ください。
- (6) 本製品を第三者へ譲渡・売却する際は必ず本書も添えてください。

## 目次

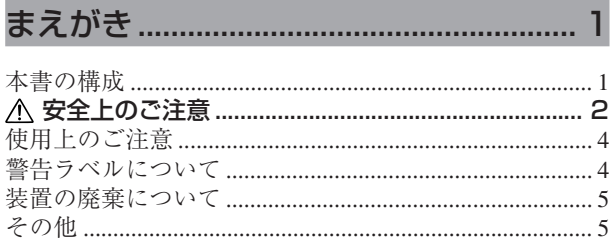

## 第1章 初めてお使いになるとき ........... 9

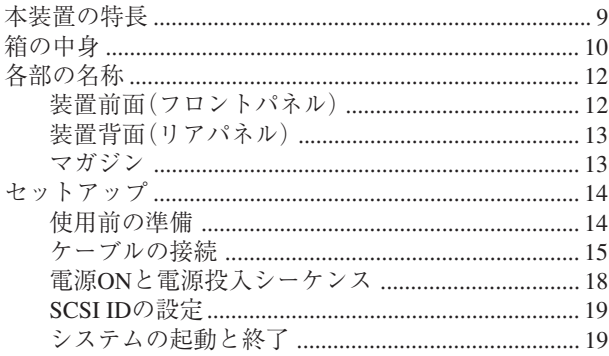

## 第2章 集合DLT装置の取り扱い ......... 21

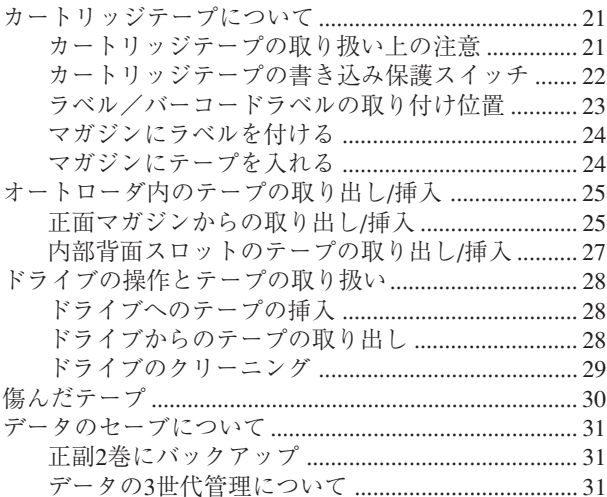

## 第3章 オペレータパネルの操作 ........ 33

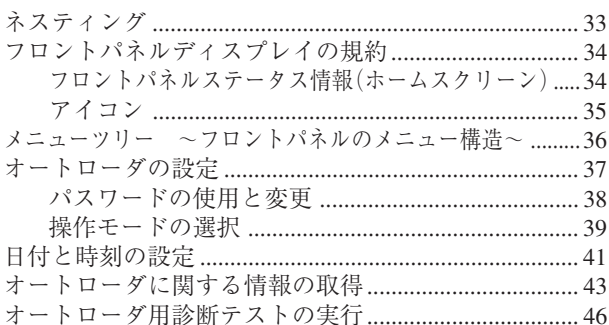

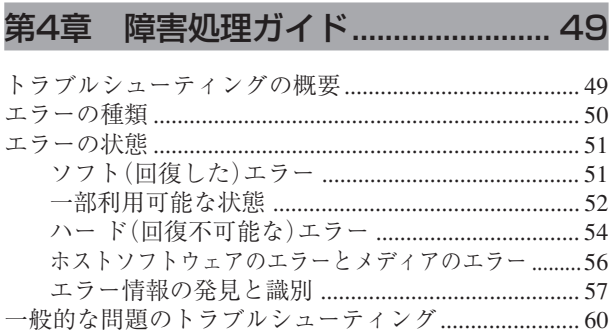

## 

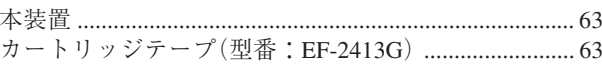

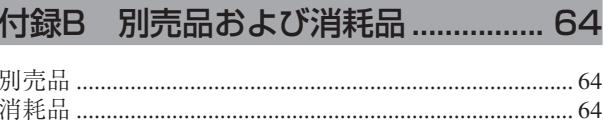

## 付録C 運用状況お客様記入シート .... 65

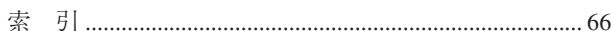

## $\sim$ メモ欄 $\sim$

## **第1章 初めてお使いになるとき**

本装置を初めてお使いになる場合は、この章からお読みください。 ここでは、本装置の特長ならびに梱包箱を開けてから、本装置をご使用できるようにす るまでの作業について説明します。

## **本装置の特長**

本装置は、サーバ機器などのファイルシステム用に開発された外部記憶装置で、中位か ら最上位までのコンピュータシステムで使用するために設計された、大容量の高性能ス トリーミングカートリッジテープ装置です。

- 本装置は、データの書き込み・読み取りを行うテープドライブ(1台)とデータカー トリッジを格納するオートローダ(最大9巻格納可能)を内蔵している集合DLT装置 です。
- 本装置は、ワイドディファレンシャルのSCSIインタフェースを有しており、1つの SCSIバス上で2つのIDを持った装置として機能します。
- 本装置が非圧縮モードで動作するときの最大転送速度(読み込み/書き込み時)は 6MB/秒です。圧縮モード動作時の最大転送速度(読み込み/書き込み時)は12MB/秒 です。
- カートリッジテープに記録できるデータ量は、非圧縮モード時で最大40GB、圧縮 モード時で80GB(圧縮効率2倍時)です。(EF-2413Gのカートリッジ使用時) 本装置の場合、9巻のDLT tapeに非圧縮モードで最大360GB、圧縮モードで最大 720GB(圧縮効率2倍時)の情報を記憶できます。
- データの圧縮機能により、カートリッジテープの容量は増加し、データを効率よく 格納することができます。
- 使用するメディア(カートリッジテープ)は優れた耐久性とデータの信頼性を提供 し、500,000回の読み込み/書き込み動作に耐えます。
- 本装置は、バーコードラベルを使用したデータカートリッジの運用管理が可能で す。
- 本装置は、10GB、10GB+圧縮、20GB、20GB+圧縮、35GB、35GB+圧縮の記録 密度でテープにデータの読み込み/書き込みができるため、他のDLT装置で記録し たデータを使用することができます。テープの始め(BOT)からの書き込み時には、 本装置のある記録密度でフォーマットされたテープと異なる密度を選択した場合に カートリッジテープを再フォーマットします。(使用できる記録密度は使用するカー トリッジテープに依存します。)
- 本装置は、自己診断機能が組み込まれており、電源を投入すると自動的に自己診断 テストを実行し、本装置自身に異常がないことを確認します。
- **N8160-30 DLT集合型**(ラックマウント用)をラックに搭載するには、別売の「N8560-31/N8160-31 DLT集合型ラックマウント搭載キット」が必要です。
- N8560-31/N8160-31 DLT集合型ラックマウント搭載キットは1キットのみでN8160-30 DLT集合型(ラックマウント用)を2台搭載することができます。
- N8160-30 DLT集合型(ラックマウント用)をラックに搭載するには、6U分の空きス ペースが必要です。
- **N8160-30 DLT集合型**(ラックマウント用)は、6Uのスペースに2台まで搭載すること ができます。

## **箱の中身**

梱包箱を開けて次のものがすべてそろっていることを確認し、それぞれの点検を行って ください。万一足りないものや損傷しているものがある場合には、販売店に連絡してく ださい。

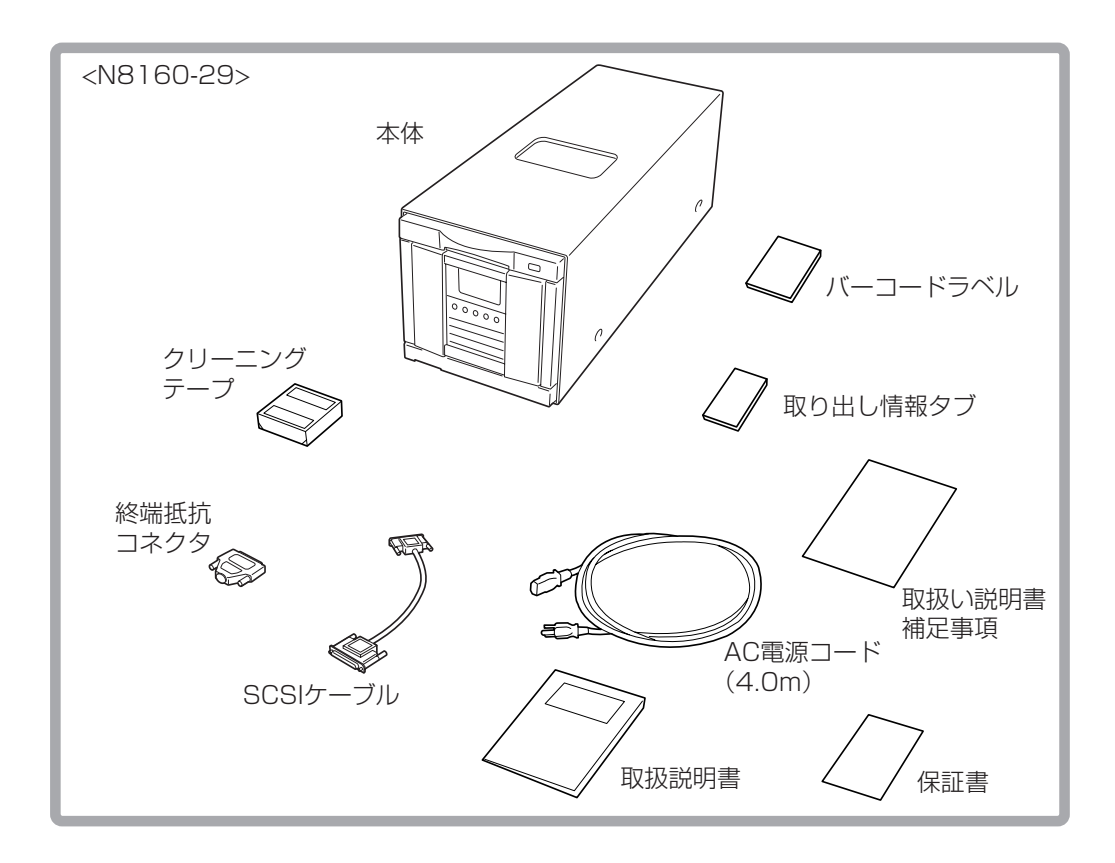

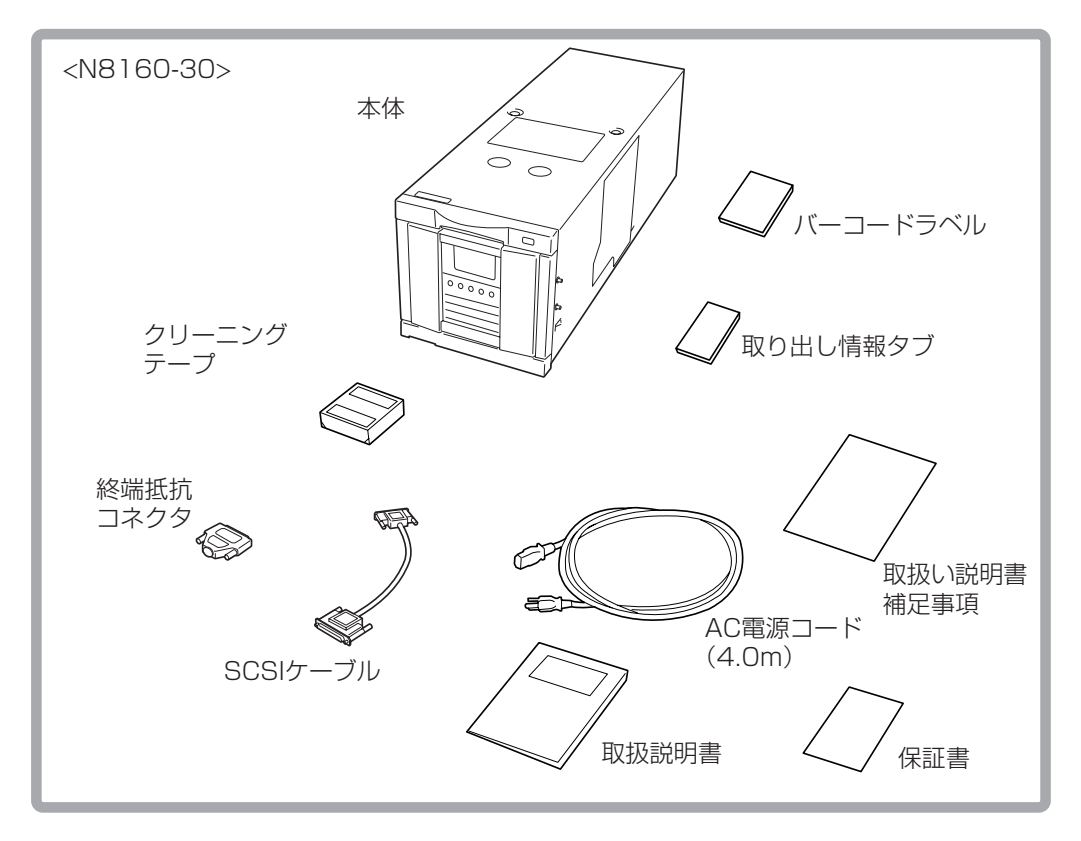

- 箱と緩衝材は装置の移動時や保管時に使用しますので大切に保管しておいてくだ さい。
- 本装置には、データカートリッジテープは含まれておりません。販売店で別途購 入してください(付録AおよびB参照)。
- 本装置を譲渡する場合には、必ず本取扱説明書を併せて譲渡してください。
- ⓦ 『保証書』は販売店で所定事項を記入してお渡しします。記載内容を確認の上、大 切に保管してください。保証期間中に故障した場合は『保証書』の記載内容に基づ き無料修理いたします。

本装置の設置や取り扱い時に使用する部品の名前とその位置を示します。

## 装置前面(フロントパネル)

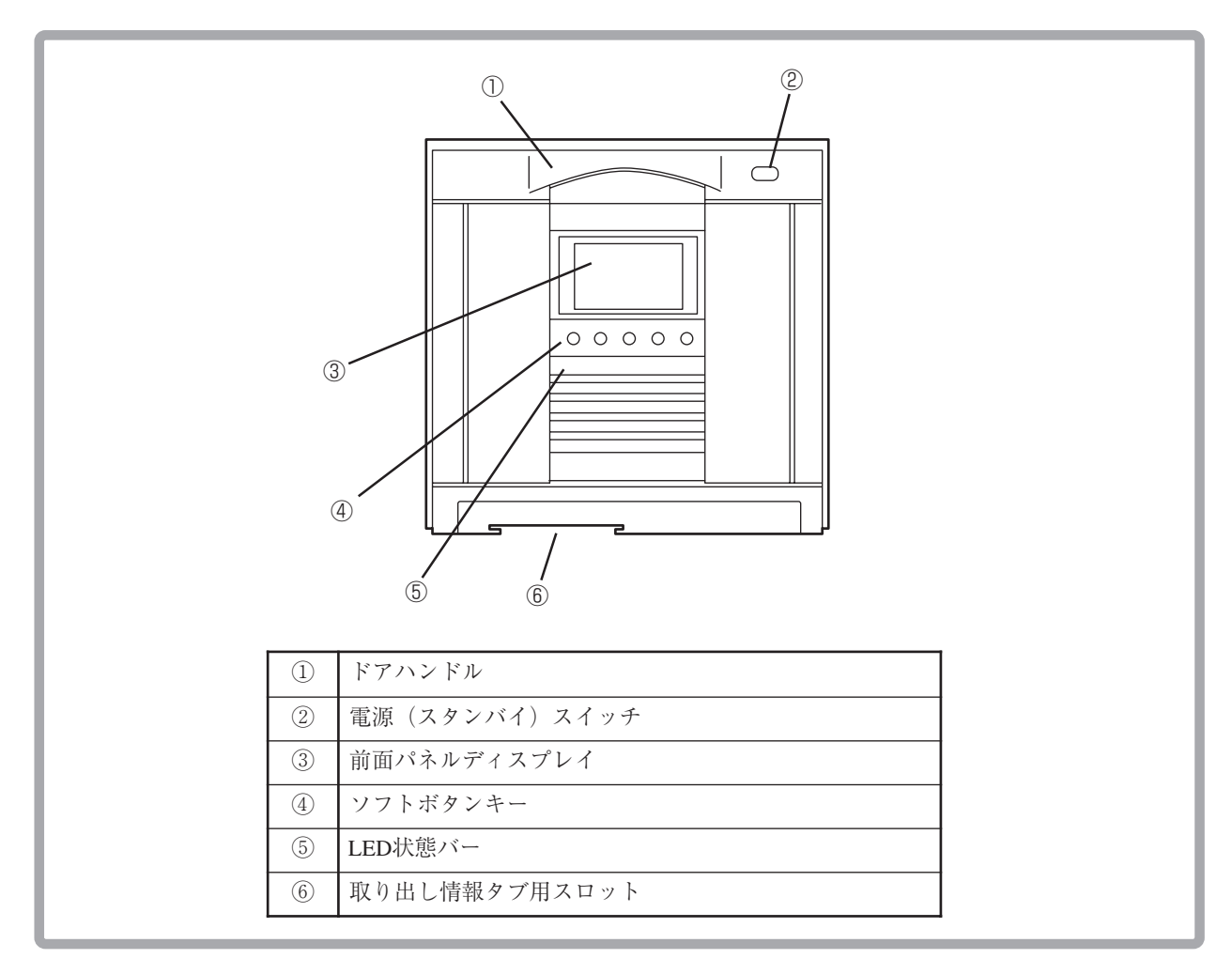

装置背面(リアパネル)

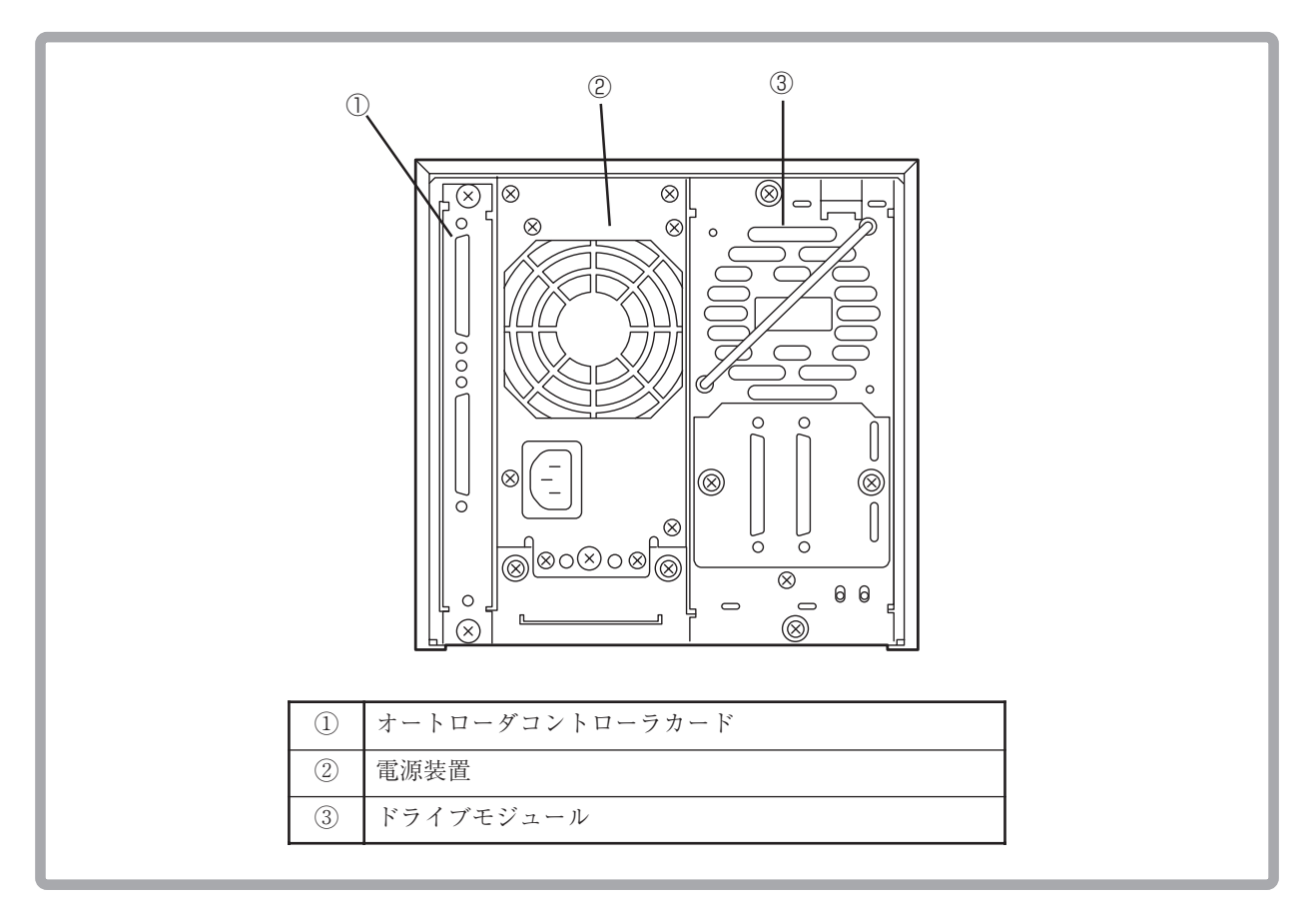

マガジン

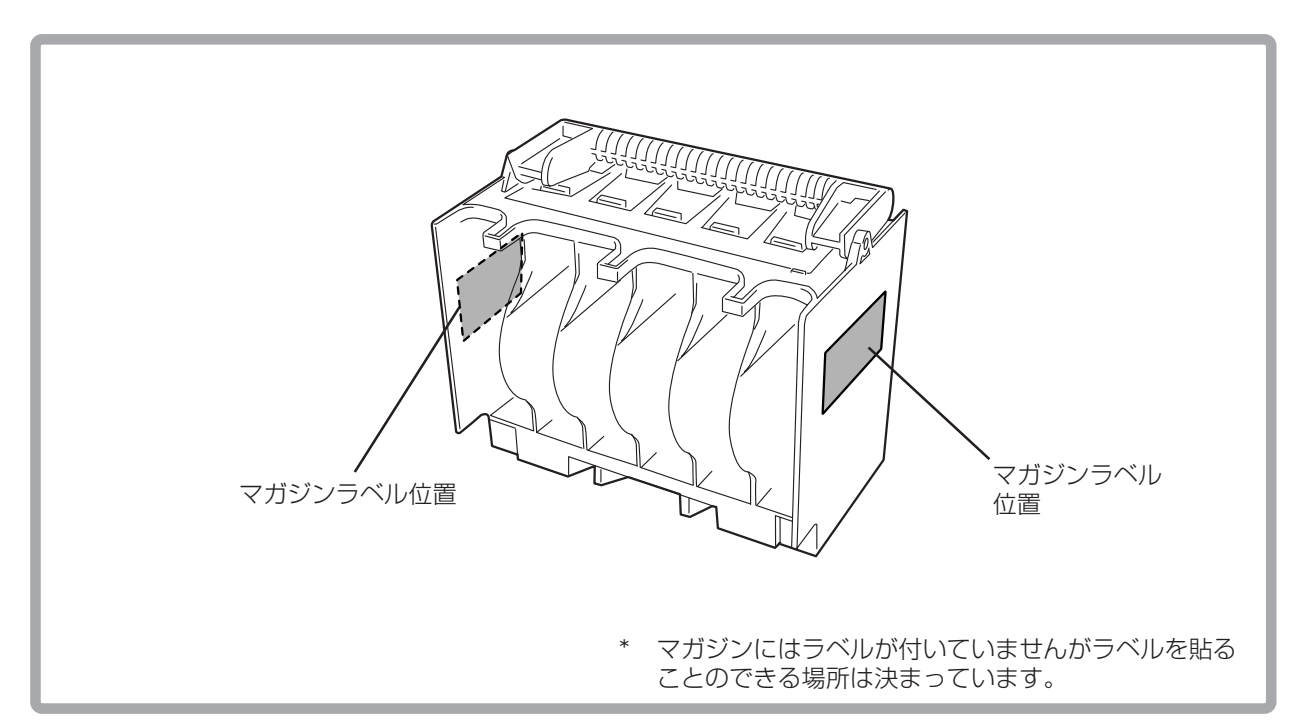

次の順序で本装置をセットアップします。

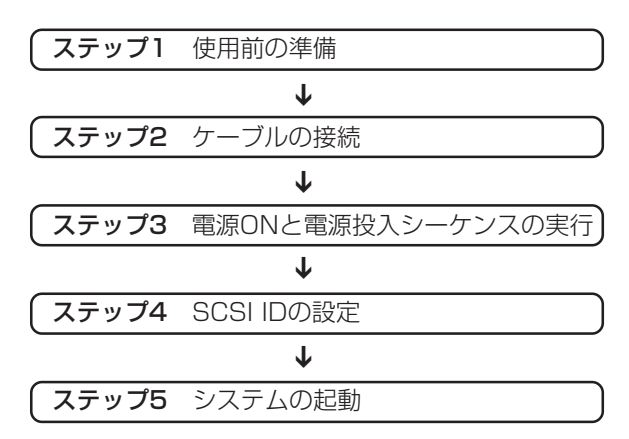

N8160-30 DLT集合型(ラックマウント用)のラックへの取り付け・取り外し作業は保守 員が行います。

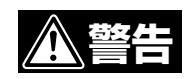

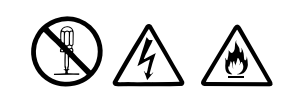

保守作業員以外の人は、絶対に取り付け・取り外し・分解・修 理・改造を行わないでください。感電したり、発火したり、異 常動作してけがをすることがあります。

## 使用前の準備

本装置を使用する前に内部に取り付けられている保護用部材を取り外し、添付の取り出 し情報タブを取り付けます。

#### 保護用部材の取り外し

保護用部材を取り外してから電源をONにしてください。部材を取り付けた状態で電 源をONにすると本装置が故障するおそれがあります。

本装置前面のドアを開け、マガジンの周囲を保護している部材を取り出してください。

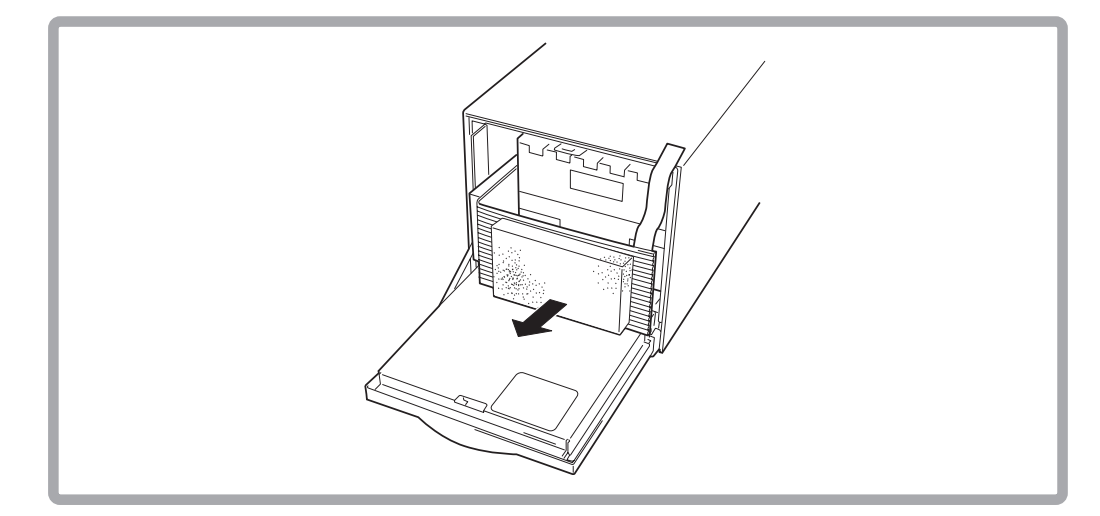

## 取り出し情報タブの取り付け

添付の「取り出し情報タブ」を本装置前面にあるスロットに差し込みます。タブは、日本 語版の他に数カ国語分のタブが添付されています。 タブの印刷面を上に、フック部分を先にしてスロットへ差し込みます。「カチッ」と音が したら取り付けは完了です。

スロットには、1枚分のタブしか挿入できません。

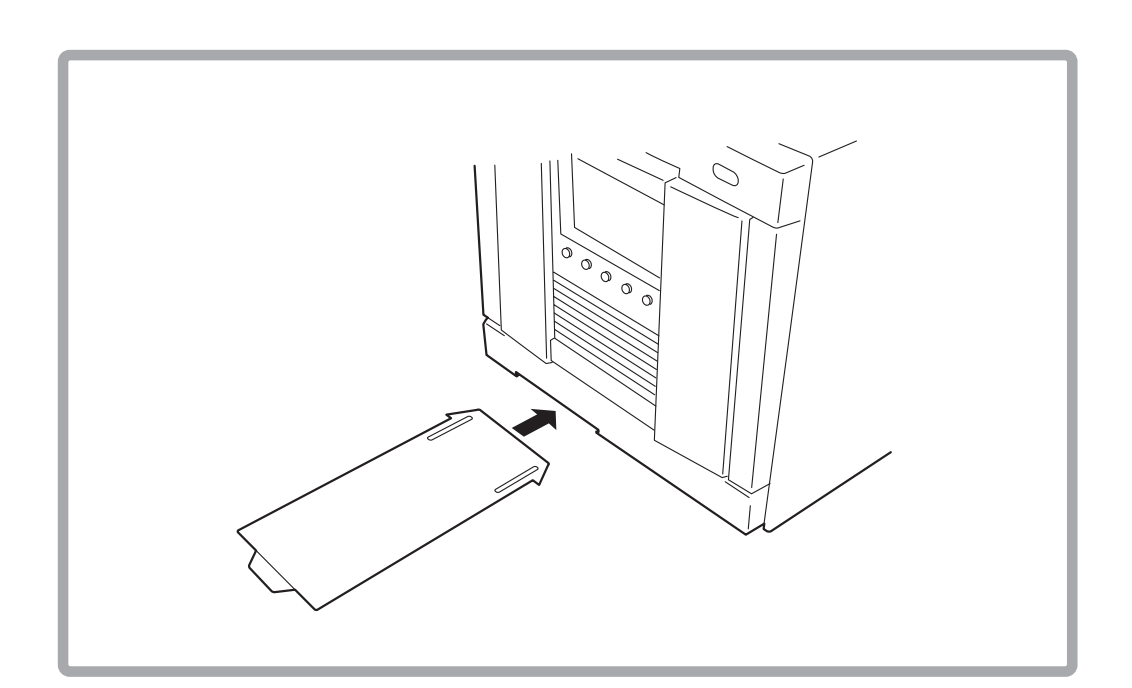

## ケーブルの接続

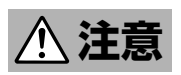

#### 本装置の接続を始める前に必ずサーバ/ワークステーションなどの基本処 C 理装置の電源プラグをコンセントから引き抜いてください。コンセント に差し込んだまま作業を行うと感電するおそれがあります。

本装置と基本処理装置(または他のSCSI機器)をSCSIケーブルで接続します。本装置の SCSIコネクタは装置背面にあります。

SCSIケーブルを接続するときは、SCSIケーブル接続で最遠端に位置する装置に終端抵 抗コネクタを取り付けなければなりません。SCSIケーブル接続での本装置の位置を次 の図で確認し、それぞれ該当するSCSI機器に必ず終端抵抗コネクタを取り付けてくだ さい。

#### ● 本装置でSCSIケーブル接続が終わる場合

次の手順に従ってSCSIケーブルを接続します。

- 1 基本処理装置、本装置およびSCSI機器の電源コードが接続されていないことを確 認します。接続されている場合は電源コードを取り外してください。
- 2 SCSIケーブルの一方の端を本装置背面ドライブモジュール側のSCSIコネクタに接 続します。
- 3 コネクタについている取り付けネジで固定します。
- 4 SCSIケーブルのもう一方の端を、基本処理装置(またはSCSI機器)のSCSIコネクタ に接続します。
- 5 ドライブモジュール側のSCSIコネクタとオートローダコントローラカードのSCSI コネクタをSCSIケーブルで接続します。
- 6 終端抵抗コネクタを取り付けます。
	- 本装置でSCSIケーブル接続が終わる場合は、本装置背面オートローダコント ローラカードのSCSIコネクタに添付の終端抵抗コネクタを取り付けて取り付け ネジで固定します。
	- 本装置を中継して他のSCSI機器へ接続する場合は、本装置のオートローダコン トローラカードのもう一方のSCSIコネクタにSCSIケーブルの一方の端を接続 し、もう一方の端を他のSCSI機器へ接続した後、SCSIケーブル接続で最遠端に 位置するSCSI機器に終端抵抗コネクタを取り付けます。

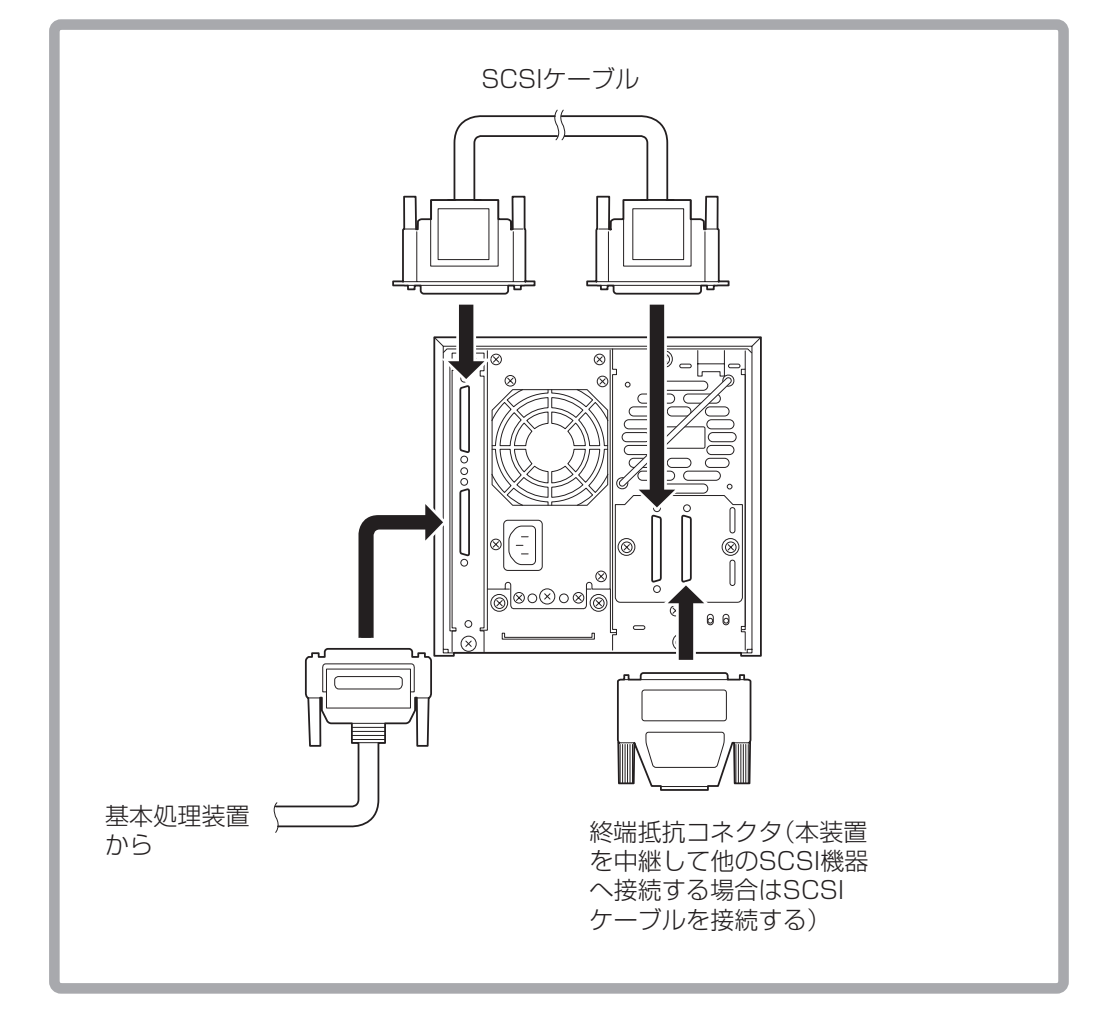

基本処理装置およびSCSI機器への接続方法については、基本処理装置およびSCSI機器 に添付のマニュアルを参照してください。

SCSIケーブルの接続を完了してから電源コードを接続します。

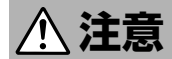

#### 電源コードは必ず添付のものをお使いください。指定以外のコードを使 公 用すると火災の原因になるおそれがあります。

- 1 本装置の電源スイッチがOFFにセットされていることを確認します。
- 2 電源コードのプラグを、本装置の電源コネクタに差し込みます。プラグが完全に差 し込まれていることを確認してください。
- 3 電源コードのもう一方の端を、手近のACコンセント(またはUPSのコンセント)に 接続します。

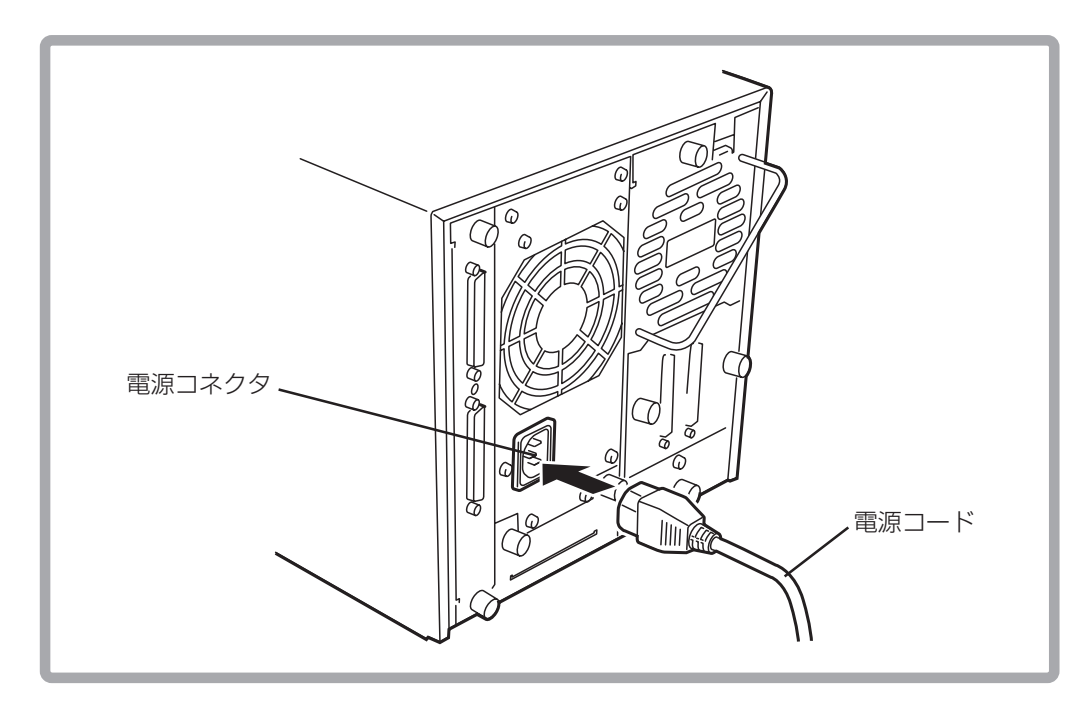

## 電源ONと電源投入シーケンス

本装置の電源をONにすると、自動的に電源投入シーケンスを実行します。

- 1 電源コードを接続します。
- 2 オートローダの前面から、右上の角にある電源(スタンバイ)スイッチを押して電源 を入れます。

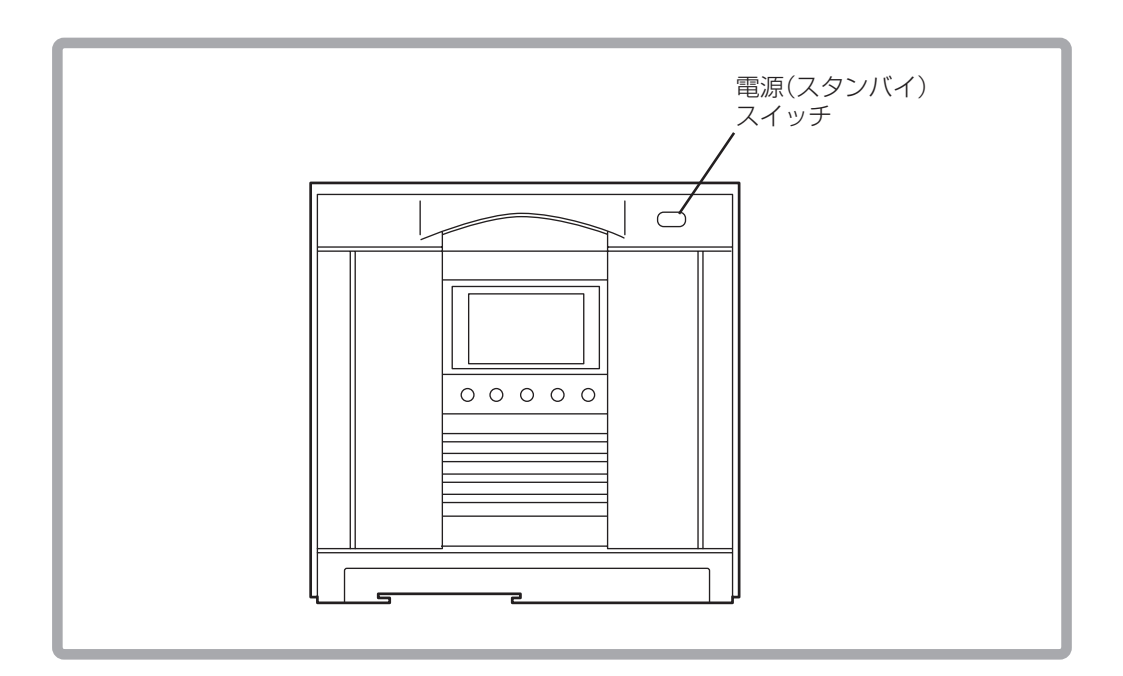

本装置は電源がONになると電源投入シーケンスを実行します。電源投入シーケンスで は次のことが実行されます。

電源投入テストが終わると、オートローダのフロントパネル上にホームスクリーンが表 示されます。ホームスクリーンは、ドライブ、テープ、オートローダの状態を示しま す。34ページの「フロントパネルステータス情報(ホームスクリーン)」をご覧ください。

#### SCSI IDの設定

本装置のSCSI IDが、基本処理装置や他のSCSI機器と重複していないことを確認してく ださい。(工場出荷時、本装置のSCSI IDは以下のように設定されています。) ここでは、工場出荷時のSCSI IDを見る方法と、必要に応じてそれを変更するときの方 法を示します。

オートローダとテープドライブはそれぞれ独自のSCSI IDを持たなければなりませ ん。本装置は、テープドライブとオートローダのIDの重複をできない仕様になって います。同一SCSIバス上の他のSCSI機器のIDについては、テープドライブ、および オートローダと重複していないことを確認してください。

工場出荷時のSCSI ID ⓦ テープドライブ :(1)  $\bullet$  オートローダ : (0)

SCSI IDの設定方法は40ページの「SCSI IDを設定する」をご覧ください。

#### システムの起動と終了

SCSI IDの設定が終わったら、基本処理装置および他の装置等の電源をONにして、シス テムを起動します。

システムを起動するときは、本装置(ならびに基本処理装置に接続している周辺機器)、 基本処理装置の順に電源をONにして、システムを起動します。

システムの起動前にカートリッジテープをテープドライブにロードすると、カート リッジテープに記録されたデータの読み込み/書き込みが正常に行われないときが あります。

システムを終了するときは、基本処理装置、本装置(ならびに基本処理装置に接続して いる周辺機器)の順に電源をOFFにして、システムを終了してください。

- ⓦ システムを終了する前に、カートリッジテープがテープドライブにロードされて いないことを確認してください。カートリッジテープがテープドライブにロード されたままシステムを終了すると、この次にシステムを起動したときにカート リッジテープに記録されたデータの読み込み/書き込みが正常に行われなかった り、カートリッジや本装置の故障の原因となることがあります。
- 本装置が動作している間は、システムの終了、および再起動をしないでくださ い。システムの終了、または再起動をするときは本装置が停止していることを確 認した後に行ってください。

## $\sim$ メモ欄 $\sim$

## **第2章 集合DLT装置の取り扱い**

本装置で使用するカートリッジテープの取り扱い、カートリッジテープの挿入/取り出 し方法、マガジンの取り付け/取り出し方法など本装置の取り扱い方法について説明し ます。なお、本装置のオペレータパネルの操作方法については、第3章を参照してくだ さい。

#### **カートリッジテープについて**

本装置で使用できるカートリッジテープ(型番:EF-2413G)は、4インチ(約10センチ)の プラスチック製カートリッジテープで、ハーフインチ幅の磁気メタル粒子テープを約 549メートル(1,800フィート)、カートリッジ内に収めています。

- ⓦ NECが提供するカートリッジテープを使用することをお勧めします。
- **型番「EF-2413」のカートリッジテープも使用することができます。**

#### カートリッジテープの取り扱い上の注意

記録済みまたは記録されていないカートリッジテープを長持ちさせるために、次の点に 注意してカートリッジテープを取り扱ってください。(付録Aも参照してください。)

- カートリッジテープを落としたりたたいたりしないでください。このようなことを するとテープリーダが外れ、カートリッジテープが使用できなくなり、本装置自身 も損傷することになるおそれがあります。
- **●** カートリッジテープを、コンピュータのモニタ、モータ、およびビデオまたはX線 を使用する機器など、電磁波による電波障害の発生源の近くには置かないでくださ い。カートリッジテープのデータが損なわれることがあります。
- ⓦ カートリッジテープは直射日光を避け、ヒータその他の熱源から遠ざけて保管して ください。
- カートリッジテープは、室内温度16℃~32℃、相対湿度20%~80%のほこりのない 場所で保管してください。カートリッジテープをより長持ちさせるためには、室内 温度23℃±5℃、相対湿度50%±10%の環境下で保管してください。
- カートリッジテープは、常に添付のプラスチック保護ケースに収納し、ポリ袋に入 れて密封してください。
- ラベルは、カートリッジテープ前面にあるスライドインスロット以外の場所に取り 付けないでください。
- テープを手で触れないでください。また、カートリッジテープのカートリッジドア をむやみに開閉しないでください。
- 飲食や喫煙をしながらの取り扱いは避けてください。また、クリーニング時はシン ナーやアルコールなどが付着しないように注意してください。
- カートリッジテープ以外のものをマガジンに入れないでください。本装置の故障の 原因となります。特にカートリッジテープをケースから取り出すときに、カート リッジテープの取扱説明書やラベルなどがくっついていることがあります。
- 本装置に挿入するときは、ていねいに取り扱ってください。

### カートリッジテープの書き込み保護スイッチ

カートリッジテープには、データを不用意に消去しないよう、書き込み保護スイッチが ついています。カートリッジテープを本装置に挿入する前に、カートリッジテープ前面 の書き込み保護スイッチの状態を確認してください。

- 左へ寄せると、カートリッジテープへの書き込みが禁止されます。
- 右へ寄せると、カートリッジテープへの書き込みが可能になります。

スイッチを左へスライドさせると、小さなオレンジ色の四角形が見えます。これは、 カートリッジテープにデータを書き込みできないことを意味します。

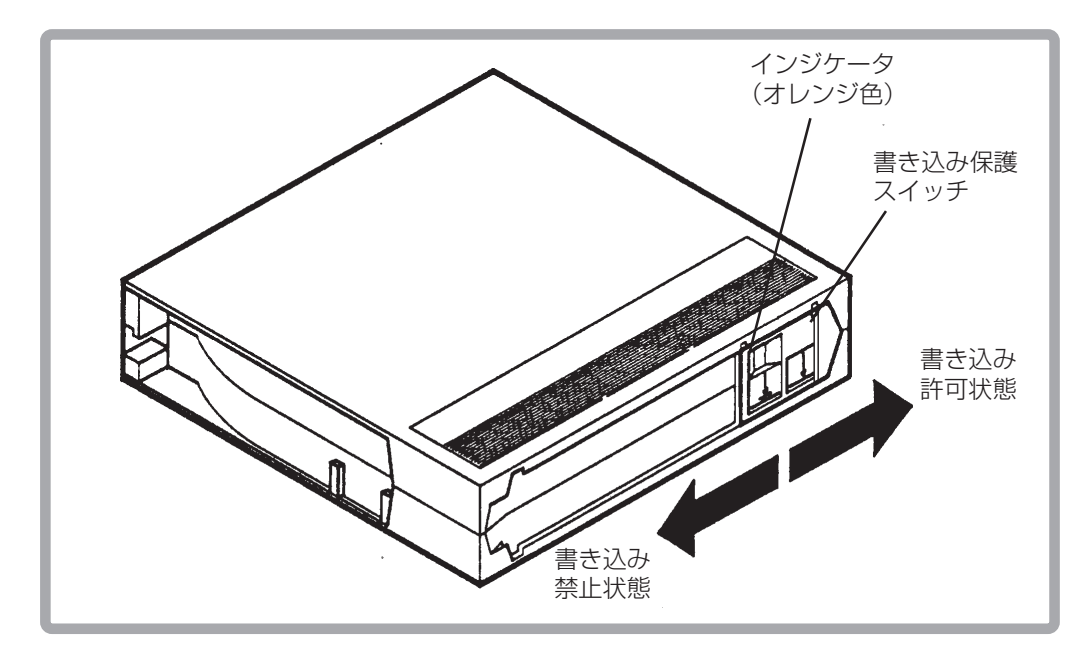

## ラベル/バーコードラベルの取り付け位置

ラベルは、カートリッジテープの前面にあるスライドインスロットに取り付けることが できます。カートリッジテープとそのテープに記録されたデータ内容を一目で確認する ことができますので、必ずデータの内容をカートリッジテープに添付のラベルに記載し てからカートリッジテープに取り付けてください。

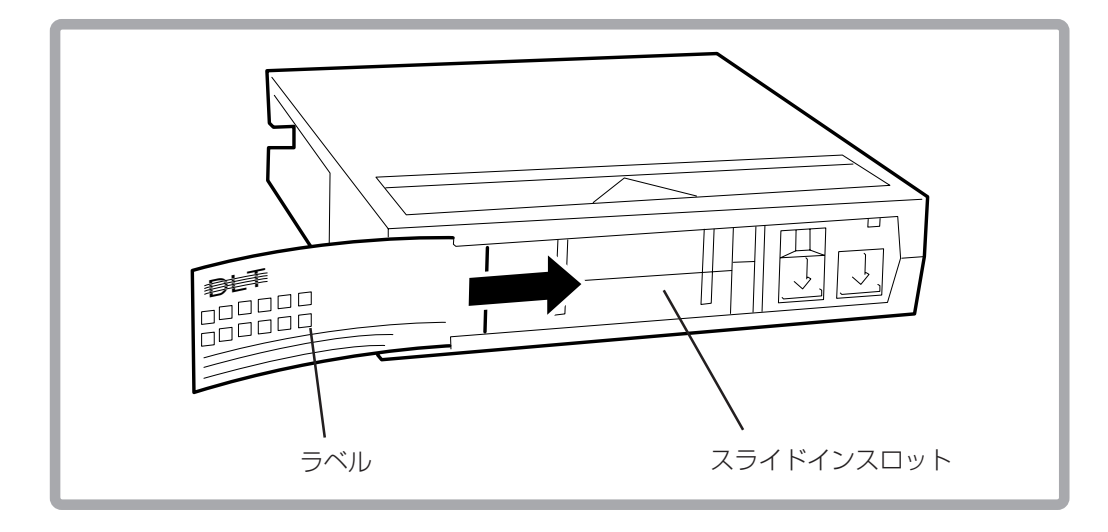

また、バーコードラベルも同様に取り付けることが可能です。

- バーコードラベルの向きは、間違えないよう確認してから取り付けてください。 間違って取り付けた場合は、バーコードラベルを正常に読み込めません。バー コードラベルを取り付ける際の向きは、下図を参照してください。
- ⓦ バーコードラベルは、必ずNEC指定のバーコードラベルを使用してください(付 録B参照)。

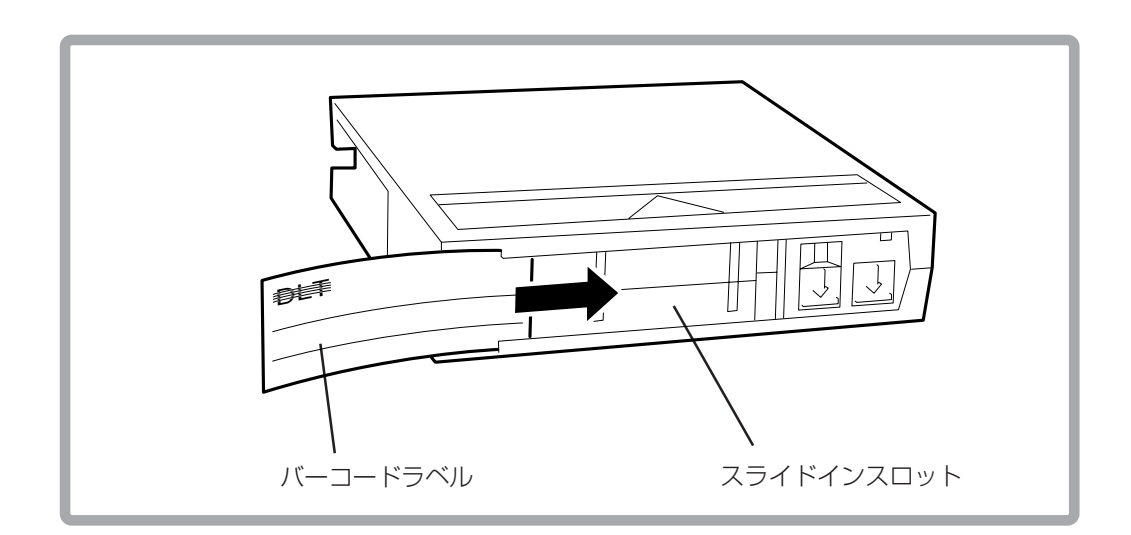

オートローダのバーコードリーダーは、マガジンのバーコードを読むことはできま せんが、テープカートリッジ同様、マガジンにラベルを付けることもできます。

購入したマガジンはラベルが付いていませんが、ラベルを貼ることのできる場所は決 まっています。

### マガジンのラベル位置

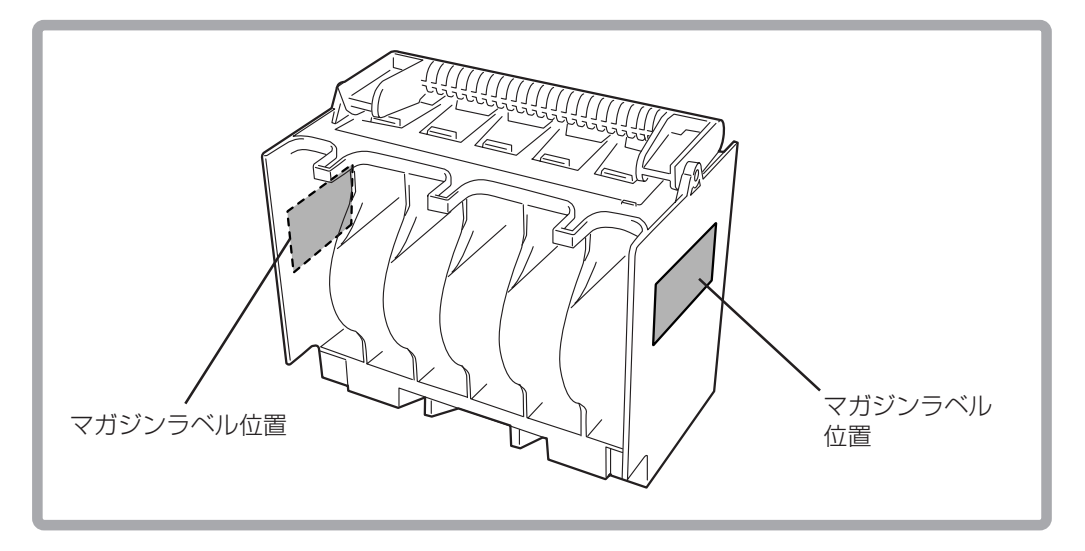

マガジンにテープを入れる

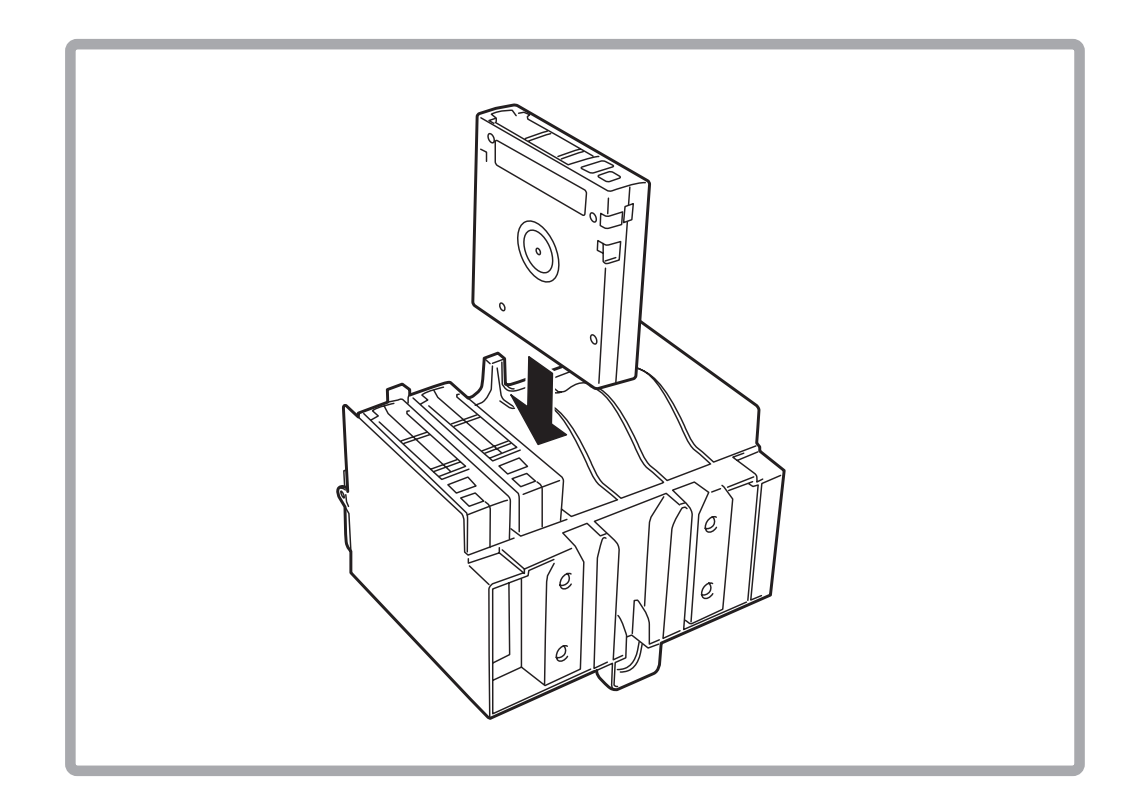

## **オートローダ内のテープの取り出し/挿入**

次の機能を使用して、オートローダ内のテープを取り出すことができます。

- ・ 正面マガジンからの取り出し
- ・ 内部背面スロットからの取り出し (次ページ)

#### 正面マガジンからの取り出し/挿入

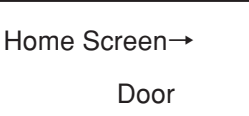

1 ロック解除されたドアを下げて、マガジンとテープを取り外します。

ロック解除されているのにドアを開くことができなかった場合は、[Lock] を選択し てドアを再度ロックしてください。 この機能を実行するとインベントリ チェックが 実行されないため、時間の節約になります。また、本装置の電源スイッチがOFFに なっている場合はロックを解除する必要はありません。

- 2 タブでマガジンを引き出した状態でマガジン底部の開放ボタンを押して、マガジン を取り出します。
- 3 マガジンの取っ手を持ってオートローダからマガジンを取り出します。

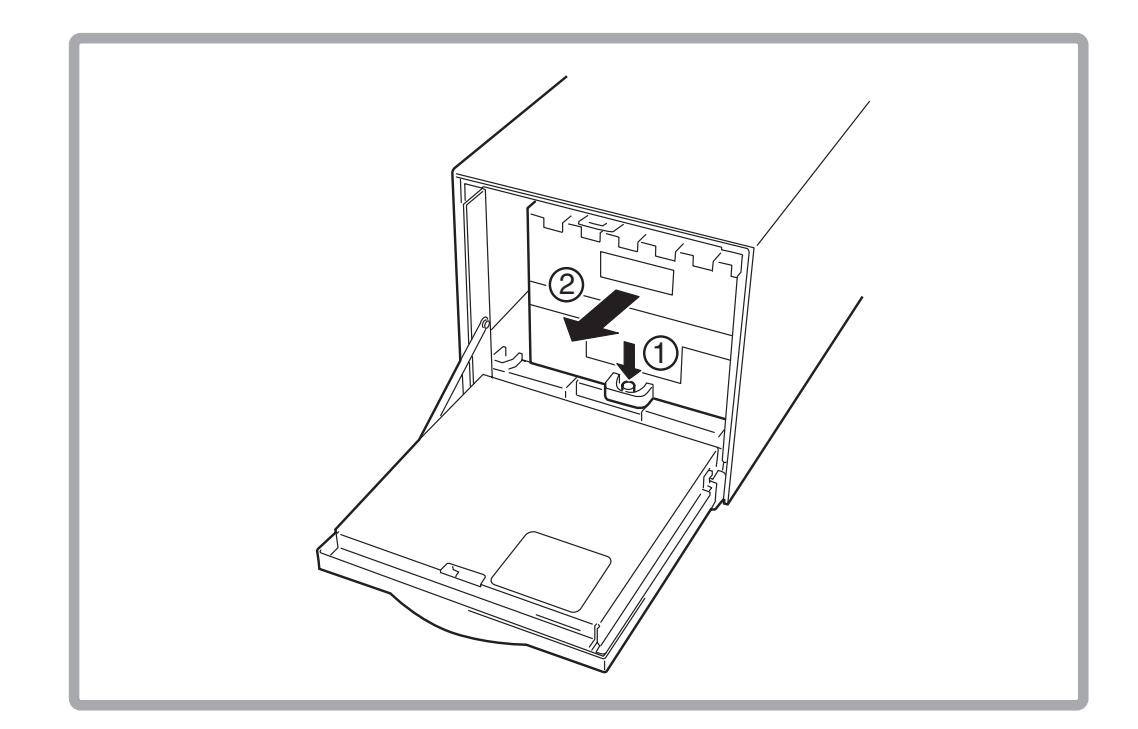

4 テープを取り出すには、テープの上と下の角を持ち、マガジンからまっすぐテープ を引き出します。

テープの取り出し中はマガジンの取っ手を押さえないでください。 取っ手を押す と、テープが所定の位置にロックされてしまいます。

- 5 書き込み保護スイッチが正面を向いており、マガジンの底部になっていることを確 認して、テープをマガジンに挿入します。 カチッと音がして所定の位置に収まる まで、テープをスロットに押し込みま す (24ページの図を参照)。
- 6 マガジンタブを使用してマガジンをオートローダに挿入し、ドアを閉じます。

ドアの上に置いて、手前より滑らすようにして挿入すると簡単に入ります。

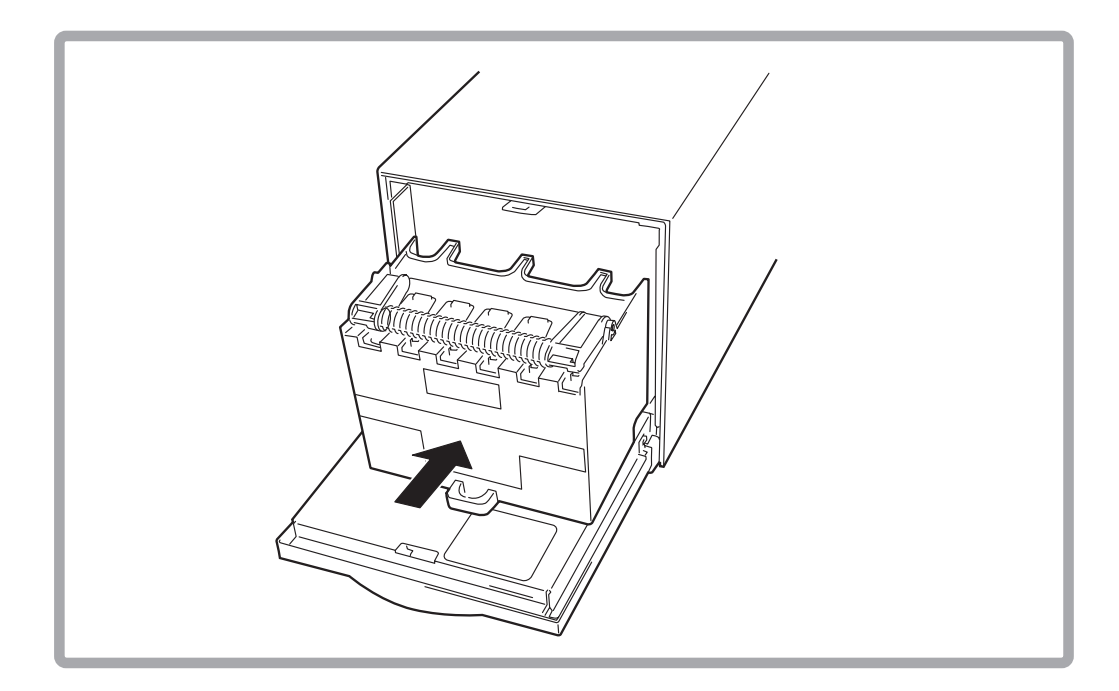

オートローダがインベントリ チェックを実行します。

テープがスロット内に正しく収まっていない場合は、カチッと音がして所定の位置 に収まるまで、もう一度テープを押してください。

#### 内部背面スロットのテープの取り出し/挿入

オートローダの損傷を防止するため、内部トランスポートを手で動かすことは避け てください。

1 前ページの手順に従って、ドアを開けて正面マガジンを取り出します。

初めてテープを挿入する場合は、テープの挿入前に、オートローダの電源を切って 再度入れたことを確認してください。 電源を切って再度入れると、トランスポー トが背面スロットから遠ざかります。

2 カチッと音がして外れるまでテープを押して、内部スロットからテープを取り出し ます。

テープの一部が出たらテープを取り出します。

カチッと音がするまで背面テープを押してから、テープを取り出してください。そ のまま引っ張って背面テープを取り出さないでください。

3 書き込み保護スイッチがオートローダの正面の底部にある状態で、カチッと音がし て所定の位置に収まるまでテープを押して内部スロットに挿入します。

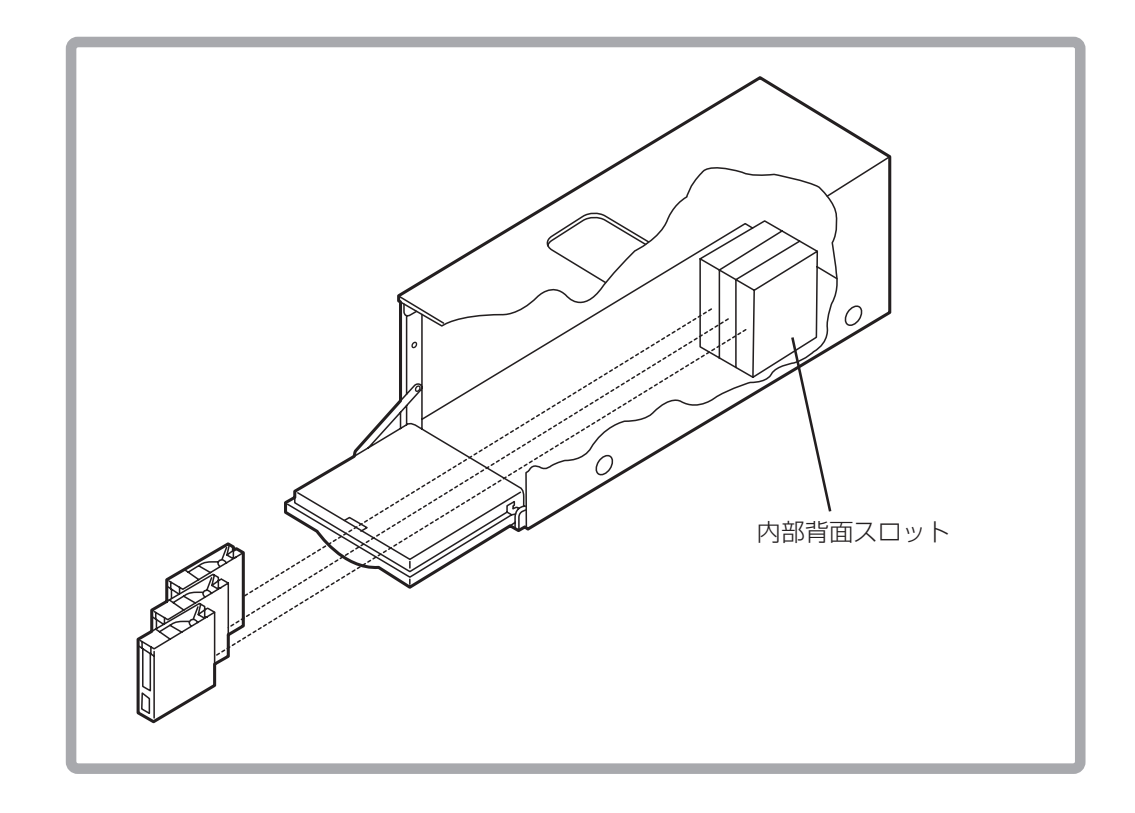

スロット番号は装置正面から見て、マガジンの右側からスロット1、スロット2、ス ロット3、スロット4、スロット5、スロット6。内部背面スロットの左側からスロッ ト7、スロット8、スロット9となっています。

## **ドライブの操作とテープの取り扱い**

Main Menu→

Operations→

Drive Operations

## ドライブへのテープの挿入

- 1 [Drive Operations]メニューで[Load Tape to Drive]を選択します。
- 2 [-]、または[+]キーを使用して、テープが入っているスロットを選択し、[OK]を押 します。
- 3 [Load]を選択して、テープをスロットからドライブに移動します。

テープが挿入されていることが状態画面に表示されます。

[Home] 画面と27 ページにスロット番号の順番が示されています。

## ドライブからのテープの取り出し

1 [Drive Operations]メニューで[Unload Tape from Drive]を選択して、テープをドライ ブからドライブに挿入される前に入っていた場所に移動します。

スロットにテープが入っている場合は、別のスロット場所を選択するようにメッ セージが表示されます。

取り出される前にテープは自動的に巻き戻されます。テープが移動される間オート ローダの進行状態が状態画面に表示されます。

2 [Drive Operations]メニューで[Menu]を選択して、[Operations]メニューに戻ります。

Main Menu→

Operations→

Drive Operations

ドライブ用のクリーニン グ カートリッジを使用してください。 ドライブのクリー ニン グ アイコンが表示されたときのみ、ドライブをクリーニングしてください。ク リーニング用カートリッジを過剰に使用すると、ドライブ ヘッドが損傷しやすくな ります 。 クリーニングに関する詳細については、52ページの「一部利用可能な状況」 を参照してください。

- 1 空きスロットにクリーニン グカートリッジを挿入し、場所をメモします。 詳細に ついては、25ページの「オートローダ内のテープの取り出し」を参照してください。
- 2 [Drive Operations]メニューで[Clean Drive]を選択します。
- 3 [Choose Cleaning Slot]で [-]、または[+]キーを使用して、クリーニングテープの入っ たスロットの場所を選択します。 スロット番号のリストについては、27ページ、 または[Home]画面を参照してください。
- 4 [OK]を選択します。
- 5 クリーニング過程が完了したら、クリーニングテープは元のスロット位置に戻りま す。 状態についての情報が画面に表示されます。

## **傷んだテープ**

ドライブが繰り返し動作に失敗する場合は、テープが傷んでいる可能性があります。 テープを落としたり、傷つけたり、修理の必要のあるドライブで使用した場合、テープ を検査する必要があります。テープが傷んでいるかどうかを調べるには:

- ・ テープリーダーが折れたり、外れたり、ずれていないか調べます。
- ・ テープを振ってみて、中の部品が音を立てないか調べます。
- ・ リーダーバックルループが正しい位置にあるか確認します(下図を参照)。
- ・ リーダーが傷んでいないか、切り取られていないか調べます。
- リーダーの位置を調べるには:
- 1 ドアロックを押し込んで、テープドアをリリースします。ドアロックは、書込み禁 止スイッチの反対側にあります。
- 2 ドアロックを抑えながら、ドアロックタブを押してドアを開けます。ドアが開いた ら、テープに触れないように注意してください。

#### 正しい位置にあるリーダーとドアロックタブ

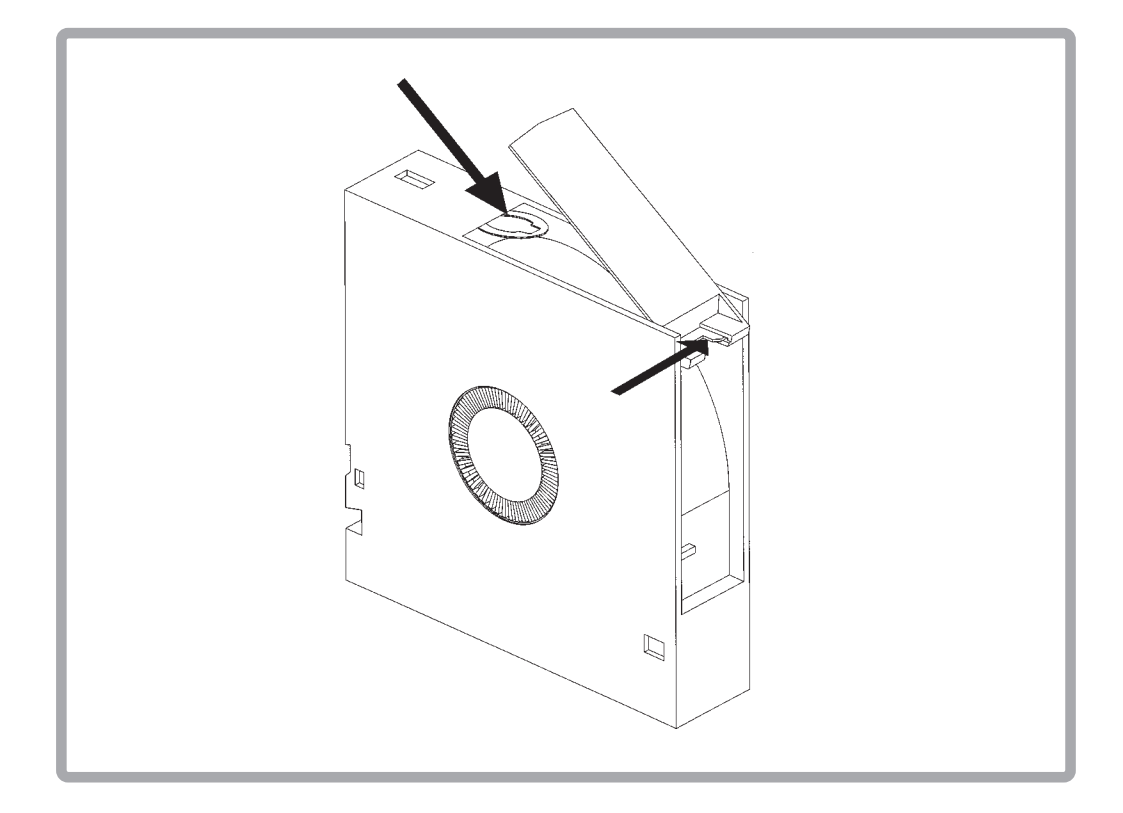

## **データのセーブについて**

ここでは、万一の場合に備えてのデータのバックアップ方法について説明します。 バックアップの方法については、各バックアップソフトの取扱説明書を参照してくださ い。

#### 正副2巻にバックアップ

重要なデータまたはプログラムなどをセーブする場合には、正副2巻にバックアップす ることをお勧めします。

また、保存する際には、バックアップソフトのベリファイ機能を利用し、保存したデー タの確認も行うことをお勧めします。ベリファイ機能の利用方法については、各バック アップソフトの取扱説明書を参照してください。

こうしておけば、一方のテープがゴミまたは塵埃などによってリードエラーを起こして も、もう一方のテープから復旧でき大切なデータやプログラムの消失を防げます。

#### データの3世代管理について

ディスク上のデータをバックアップする場合、バックアップされたデータの3世代管理 をお勧めします。

これはテープを3巻(A、B、C)使用して、1日目はテープAにディスク上のデータをバッ クアップしたならば、2日目にはテープBにバックアップし、3日目にはテープCにバッ クアップし、A→B→Cと順番にテープ上にディスク上のデータをバックアップしていく ものです。

こうしておけば、一巻のテープCがリードエラーを起こしたとしてもテープBのデータ を使用すればデータは復旧できます。また、テープBがリードエラーを起こしたとして もテープAのデータを使用することで大切なデータは復旧できます。

## $\sim$ メモ欄 $\sim$

## **第3章 オペレータパネルの操作**

フロントパネルは、オートローダをコントロールするためのものです。このLCDディス プレイの一番上に最大5行からなるステータス行があり、一番下にソフトキーがありま す。5つのソフトキーの機能は、画面に応じて異なります。

## **ネスティング**

パスワード保護されたメニューの各レベル(AdministrationおよびService)は、サブメ ニューで使用可能なすべてのオプションを含んでいます。たとえば、Administration Menuで使用可能なすべてのオプションは、Service Menuに含まれています。したがっ て、いちいちMain Menuに戻ったり、パスワードを再入力する手間が省けます。

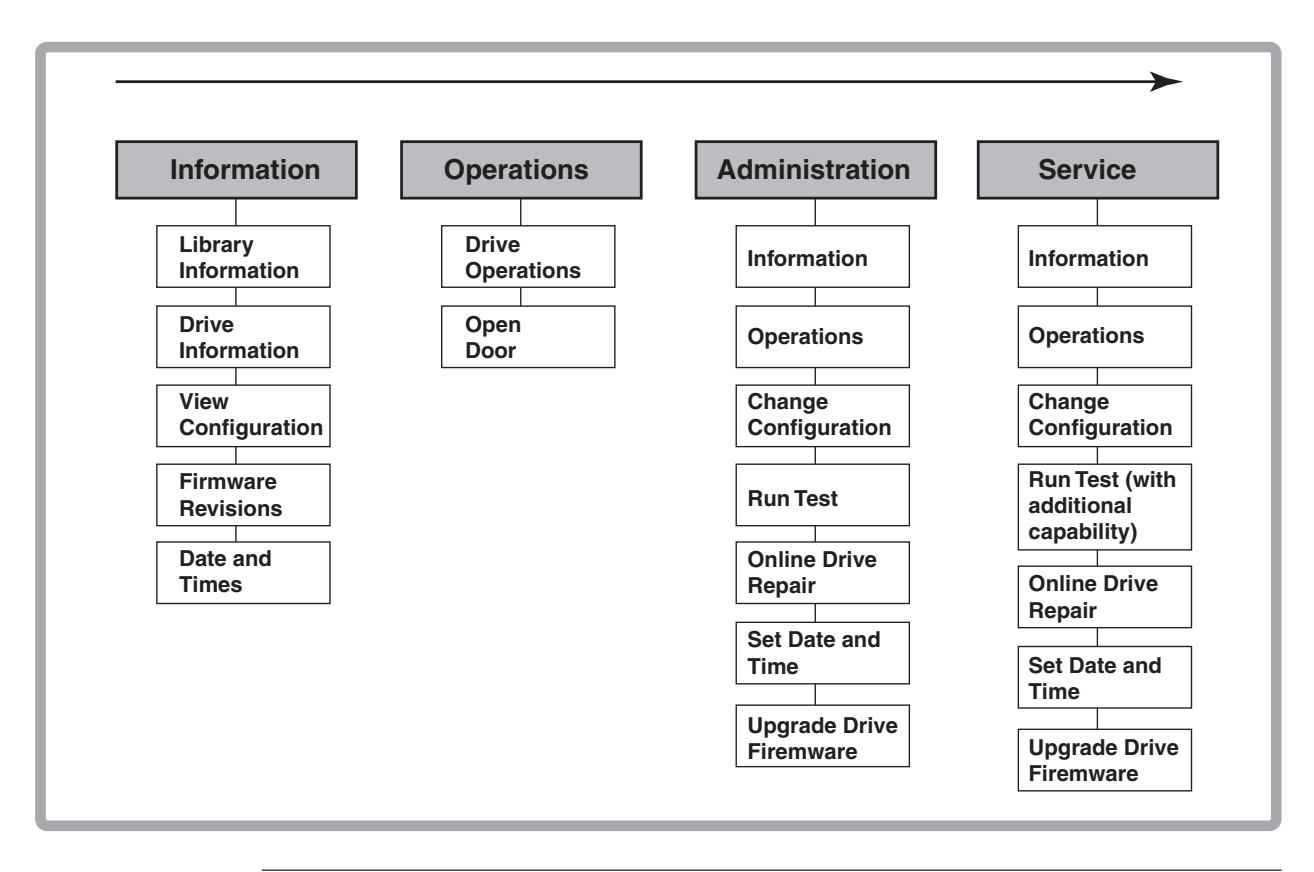

ネスティング

ユーザーが何も操作を行わないと、フロントパネルは約3分後にホームスクリーンに 戻ります。

## **フロントパネルディスプレイの規約**

フロントパネルは、オートローダ、ドライブ、テープのステータス情報を示すためのア イコンとテキストを表示します。さらに、テキストプロンプトと警告によって、お客様 が変更を加えているときの援助もします。

ソフトキーのラベルは、スクリーンによって異なります。希望の機能を実行させるに は、そのラベルの真下のキーを使ってください。

## フロントパネルステータス情報(ホームスクリーン)

下図は、本装置の典型的なホームスクリーンの表示を示します。

ホームスクリーン

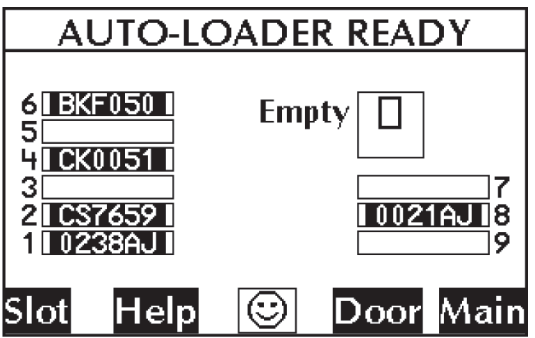

ホームスクリーンは以下を表示します。

- ・ オートローダの全般的な状態を示す文
- ・ ドライブとテープの状態
- ・ テープのバーコード(該当する場合)
- ・ [Slot]はスロット状態、バーコード情報、テープの場所を示す
- ・ [Help]は説明付きのアイコンを表示する
- ・ ・ ・ ! : オートローダの状態をアイコンで表示(アイコンの意味について は次ページの「オートローダのアイコン」を参照してください。)
- ・ [Door]はドアを開く
- · [Main]で[Information]、[Operations]、[Administration]のメニューを表示する

オートローダとドライブの状態を示すための以下のアイコンが、ステータスバーに表示 されます。ステータスバーはホームスクリーンにはありません。

[Main Menu]画面の状態バー

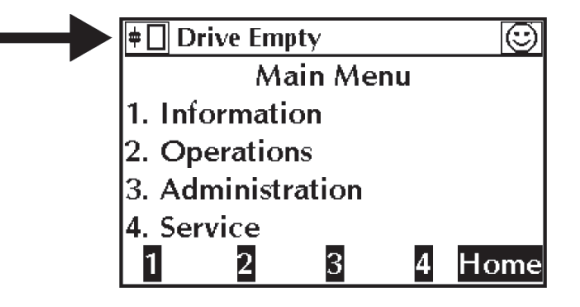

ドライブのアイコン

| $\frac{1}{2}$ | 電源オフ                 | ⋕ | オンライン                |
|---------------|----------------------|---|----------------------|
| ļ≑            | 失敗、オフライン             | ◙ | いっぱい(テープあり)、アイド<br>ル |
| ۴             | クリーニングの必要あり          | → | テープをアンロード中           |
| ≑             | オフライン                | ₩ | テープ上のデータを検索中         |
| ļ≑            | 失敗、オンライン             |   | データをテープに書込み中         |
| 81            | テープがドライブをクリーニング<br>中 | ₩ | テープ巻戻し中              |
| ♦             | テープは書込み禁止            |   | テープの読取り中             |
|               | 空                    | ◠ | テープを消去中              |
| ⊺             | テープをロード中             |   |                      |

オートローダのアイコン

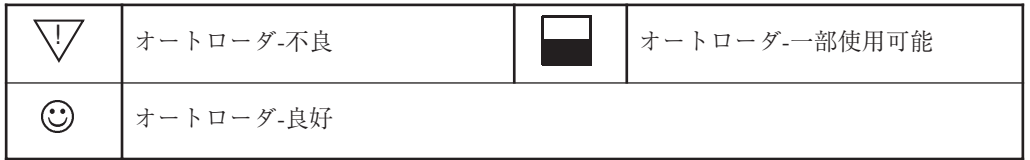

a. オートローダステータス-一部使用可能:オートローダは一部不良ですが、残りの機 能は使えます。52ページの「一部使用可能な状態」を参照してください。

**メニューツリー ~フロントパネルのメニュー構造~**

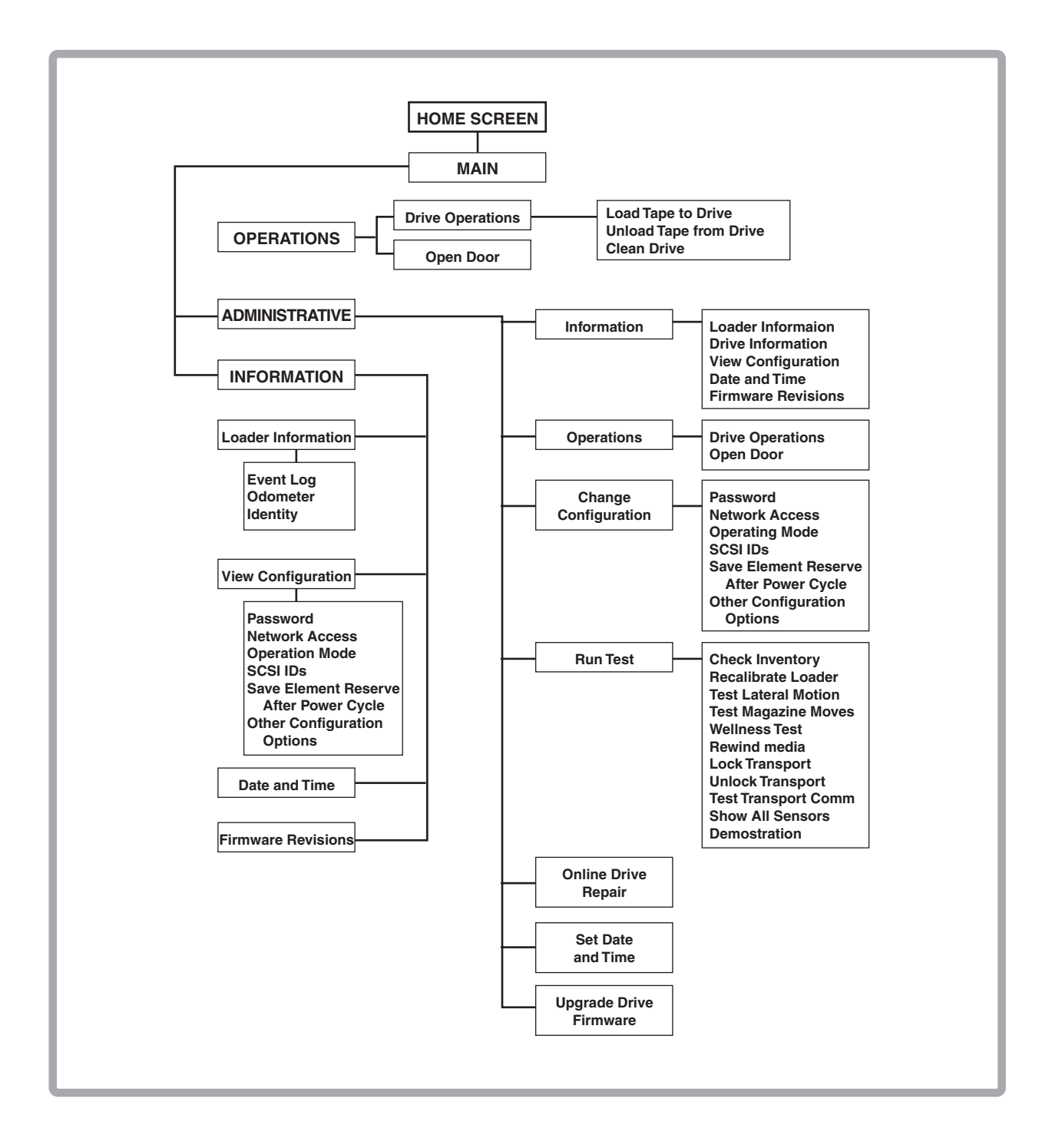

Main Menu→

Administration→

Change Configuration

次のようなオートローダのコンフィグレーションオプションを変更できます。

### コンフィグレーションオプション

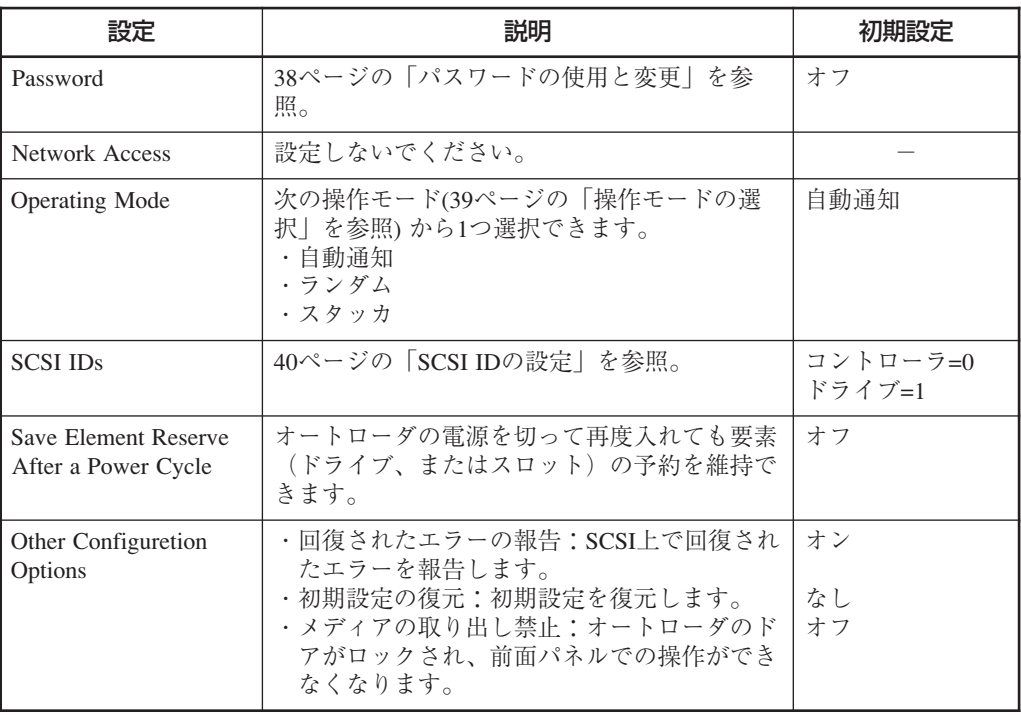

Main Menu→ Administration→ Change Configuration→ Password

オートローダを最初に設置するときは、パスワードを使用しない設定になっています。

- 1 [Password]メニューを表示します。パスワードが使用可能になっているかどうかが 状態画面に示されます。
	- ・ パスワードを使用しない設定になっている場合は、[Set new password]を選択し て新しいパスワードを入力します。
	- ・ パスワードが使用可能になっている場合は、[Change password]を選択して、新 しいパスワードを入力します。
	- ・ パスワードが使用可能になっている場合は、[Turn password Off]を選択して、パ スワードを解除します。

パスワードの長さは必ず8桁にする必要があります。8桁を超えたものを入力する と、9桁目が新しいパスワードの1桁目になります。

2 [OK]を選択して変更を保存し終了するか、[Back]を選択して変更を保存せずに終了 します。

パスワードは必ず書き留めておいてください。

Main Menu→ Administration→ Change Configuration→ Operating Mode

[Operating Mode]メニューを表示すると、現在選択中のモードが前面パネルに示されま す。出荷時設定(Autodetect Mode)で使用してください。

- ・ Autodetect Mode [Autodetect](自動通知: 出荷時設定)モードでは、SCSI「チェンジャ」 コマンドを受けるまで、オートローダは[Stacker]モードで開始されます。その後、 randomモードで実行されます。「チェンジャ」コマンドには、次のものが含まれます。
	- INITIALIZE ELEMENT STATUS
	- READ ELEMENT STATUS
	- $-$  POSITION TO ELEMENT
	- $-$  MOVE MEDIA
	- EXCHANGE MEDIA
- ・ この操作モードの場合、[Circular Mode On/Off]も選択する必要があります。 [Circular]モードオプションがONの場合、オートローダは最後のテープカートリッ ジを取り出した後、最初のテープカートリッジを再度挿入します。[Circular]モード がOFFになっていて、最後のテープカートリッジが取り出されている場合は、お客 様が追加のテープカートリッジを挿入するまでオートローダの動作は停止します。 [Autodetect]モードの場合は[Autoload]を使用できません。
- ・ Stacker Mode: [Stacker]モードを使用すると、特別な自動化ソフトウェアを使用しな いで、独立型のドライブのようにオートローダを使用できます。オートローダは、 最後のテープを取り出すまで、ドライブからの取り出しとドライブへの挿入を自動 的に実行します。この操作モードを使用する場合、次のモードを選択する必要があ ります。
	- Circular Mode On/Off: [Circular]モードオプションを選択した場合、オートロー ダは、最後のテープカートリッジを取り出した後、最初のテープカートリッジ を再度挿入します。[Circular]モードが使用禁止になっていて、最後のテープ カートリッジが取り出されている場合、お客様が追加のテープカートリッジを 挿入するまで、オートローダの動作は停止します。
	- Autoload On/Off: [Autoload]オプションを選択すると、電源ON時に最初の利用可 能なテープがドライブに挿入されます。ホストがドライブにSCSI Unloadコマン ドを出すと、オートローダはドライブからテープカートリッジを取り出し、次 に利用可能なテープを自動的に挿入します。 このサイクル中にオートローダがクリーニングカートリッジをロードすると、 カートリッジは通常どおりにドライブに挿入され、クリーニングサイクル後に 自動的に取り出されます。
	- Random Mode: [Random]モードを使用すると、ホストコンピュータ内の特別な 自動化ソフトウェアを使用してオートローダの完全な機能を使用できます。 テープは前面パネルからの操作、またはホストSCSIコマンドによってのみドラ イブに挿入できます。[Stacker]モードのようにテープが自動的に挿入されるこ とはありません。

## SCSI IDの設定

Main Menu→

Administration→

Change Configuration→

SCSI IDs

同じ SCSI バス上にあるすべてのデバイスには、固有の SCSI ID が必要です。

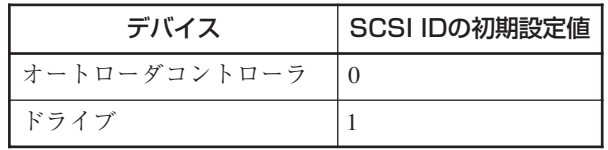

- 1 [SCSI IDs]メニューを表示します 。 同じ SCSI IDを持つデバイスを異なっ たSCSI バスに接続するよう、警告メッセージが表示されます。[OK]を選択します。
- 2 [Configure SCSI ID]画面に選択したデバイスを示すメッセージが表示されます。 [-]、または[+]キーを使用して、ドライブまたはオートローダコントローラを選択 し、[OK]を選択します。
- $3$  次の画面に現在のSCSI IDが表示されます。[-]、または[+]キーを使用して、SCSI IDを選択します。[OK]を選択すると変更を保存して終了します。[Quit]を選択する と変更を保存しないで終了します。
- 4 割り当てに成功または失敗したかどうかが確認画面に表示されます。SCSI IDの割 り当てに失敗した場合、その理由が画面に表示され、[Configure SCSI ID]画面に戻 ります。

Main Menu→ Administration→ Set Date and Time

オートローダを初めてセットアップした場合や約8日間電源のプラグを抜いていた場合 は、日付と時間を設定する必要があります。日付と時間を設定していないと、エラ ー ログに日付と時間のスタンプが含まれません。日付と時間を設定するには、 [Administration]メニューを表示します。 日付と時間のみを表示する場合は、 [Information]メニューを表示します。

日付と時刻を設定するには:

- 1 [Set Date and Time]メニューを表示します。
- 2 [-]、または[+]キーを使用して、年、月、日を選択します。選択後、[->]キーを使用 して、次の項目に移動します。
- 3 [+]、または[-]キーを使用して時と分(00:00:00)を設定します。[->]キーを使用して 次の選択肢にスクロールします。 秒は自動的に「00」に設定されます。
- 4 [-] または[+]キーを使用して、該当するタイムゾーンに合わせま す(次ページの表 を参 照) 。 「UTC」はCoordinated Universal Time(協定世界時)を意味します。
- 5 [OK]を押して変更を保存します。または、[Quit]を押して、変更を保存せずにこの メニューを終了します。

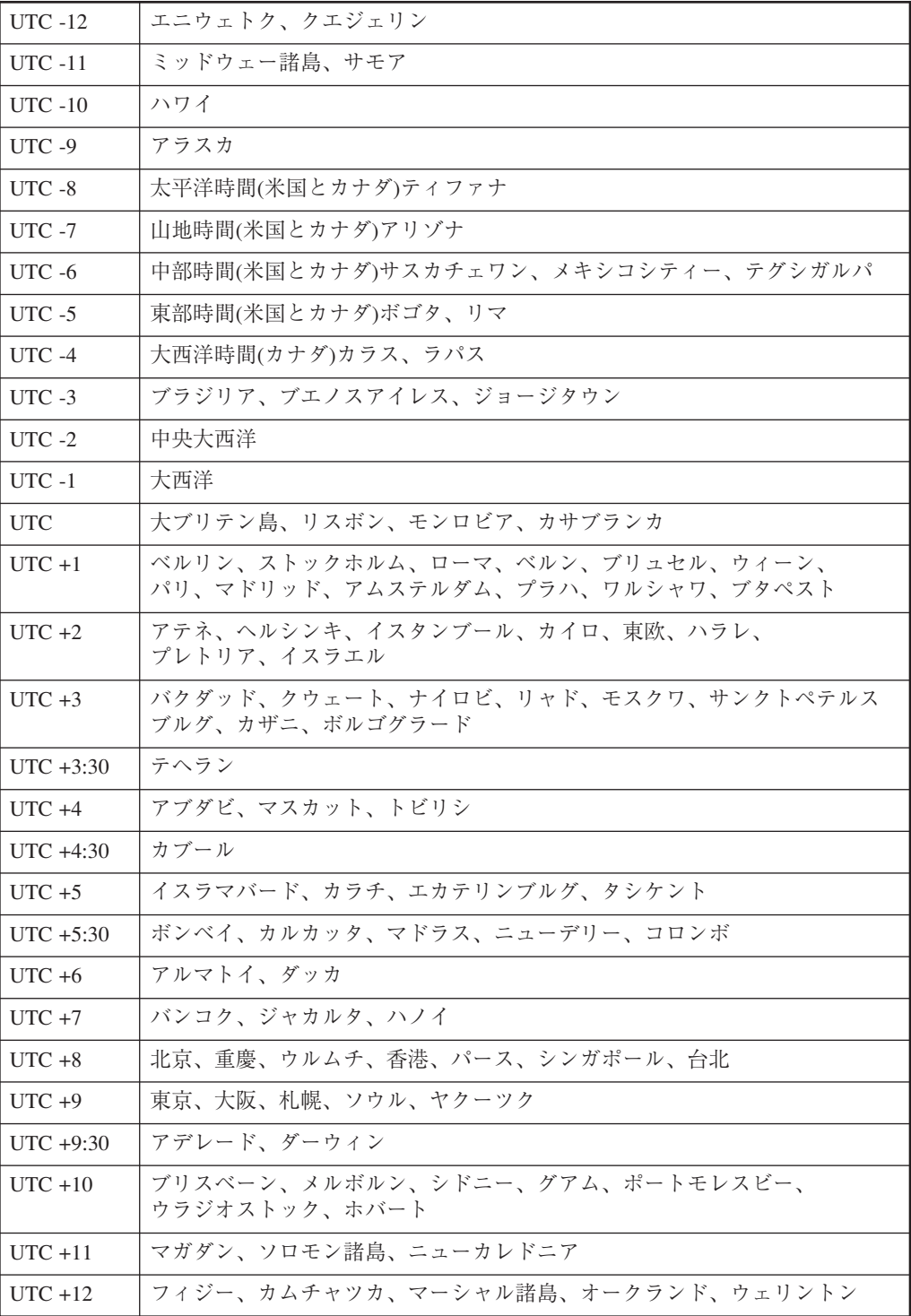

## **オートローダに関する情報の取得**

以下の情報が、InformationおよびAdministrationメニューから得られます。

- ・ オートローダ情報
- ・ ドライブ情報
- ・ 設定情報
- ・ 日付と時刻
- ・ ファームウェアリビジョン

#### オートローダ情報

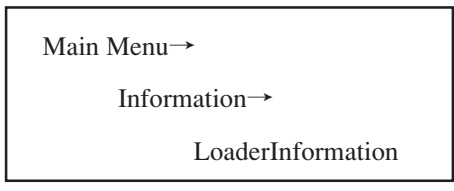

次の手順に従って、オートローダに関する情報を表示させます。下表にそれぞれのオプ ションを説明します。

- 1 [LoaderInformation]メニューから、次のオプションのいずれかを選択します。
	- ・ LoaderStatus
	- ・ Hard Error Log
	- ・ Recovered (Soft) Error Log
	- ・ Odometer
	- ・ Identity
- 2 [Back]を選択して、[LoaderInformation]メニューに戻ります。

#### オートローダ情報

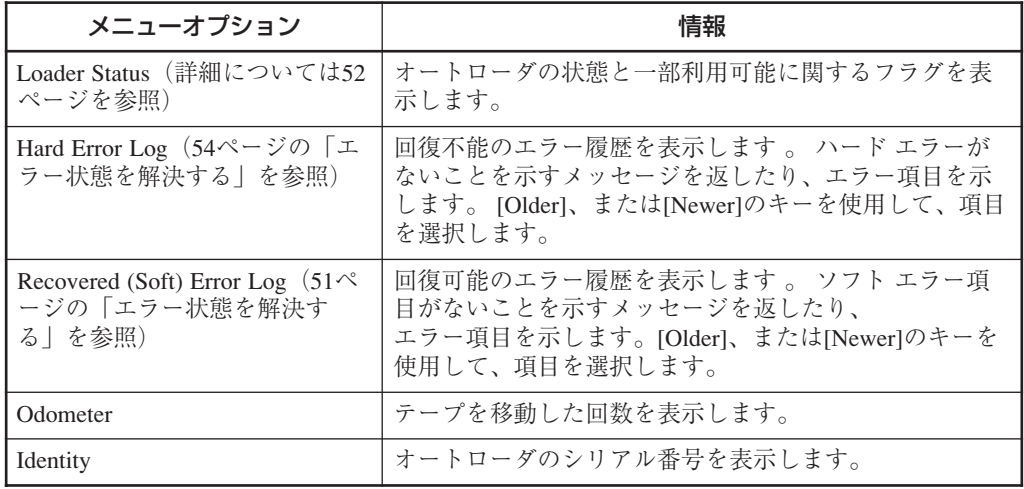

## ドライブ情報

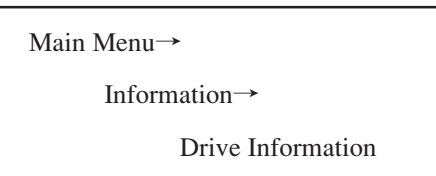

次のオプションのいずれかを選択します。

- ・ Event Log: ドライブエラー、オンライン/オフライン偏移、ドライブのクリーニ ングを含むドライブについての重要なイベントを表示します。この ログはドライブを取り除いた後でも利用できます。
- ・ Odometer: 累積的な電源投入時間数、ドライブへのテープ挿入回数、電源投入 サイクルを表示します。
- · Identity: ドライブタイプ、シリアル番号、ファームウェアリビジョンを表示 します。

#### 設定情報

Main Menu→

Information→

View Configuration

[View Configuration]メニューで次の事項に関する現在の情報を表示できます。

- ・ パスワード設定状態
- ・ 操作モード
- ・ SCSI IDの割り当て
- ・ 要素
- ・ その他の設定オプション(メディアアクセス防止、初期設定値の回復、回復された エラーログの報告、サービス専用の診断設定)

## 日付と時刻

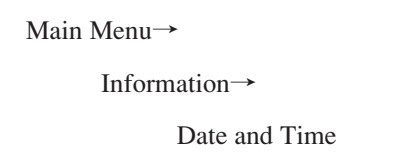

このメニューを開いて、日付、時間、およびタイムゾーンについてのオートローダの設 定を表示します。[Powered]キーを使用して、最後に電源を投入した日付と時間を表示 します。

ファームウェアリビジョン

Main Menu→ Information→ FirmwareRevisions

[FirmwareRevisions]メニューで次の事項に関する情報を表示できます。

- ・ オートローダ
- ・ テープドライブ

Main Menu→

Administration→

Run Test

次の手順に従ってオートローダ機能の内部テストを実行してください。 次ページの表にこれらのテストについて説明します。

- 1 [Administration]で[More]を選択して、追加の管理オプションを表示します。
- 2 [Run Test]メニューを選択します。
- $3$  [Run Test]で[-]、または[+]キーを使用して、実行可能なテストを表示します。
- 4 [OK]を選択してテストを選択します。
- 5 このテストの実行回数を選択します(複数サイクルが実行可能でそれを希望する場 合)。
- 6 [Run]を選択して、テストサイクルを開始します。テストサイクルの最後にテスト 結果が表示されます。

[Stop]を選択すると、実行中のテストが中止されます。現在のテストサイクルが完了 し、テストが停止します。テストが停止するまで数分かかることがあります。

## 前面パネルの診断テスト

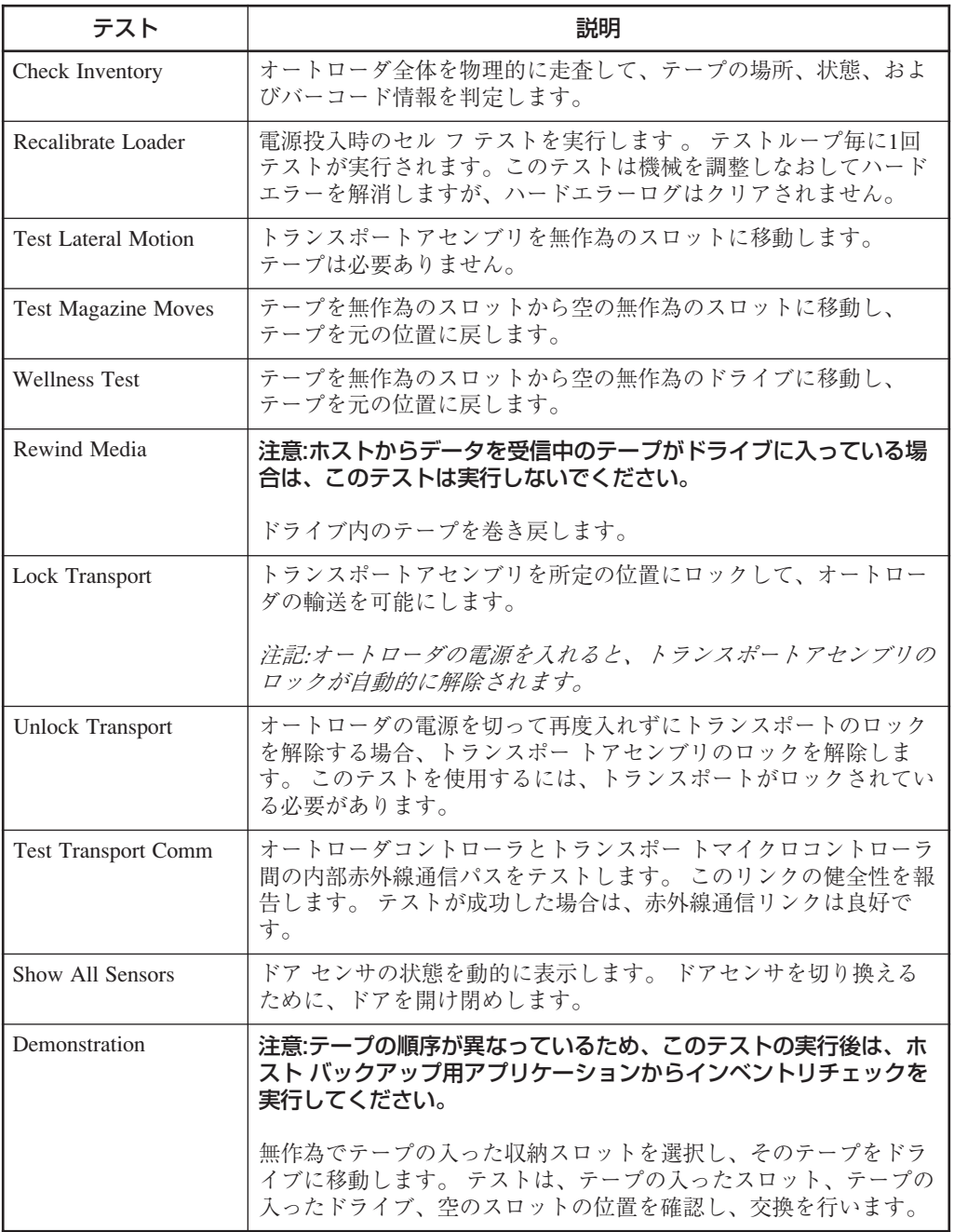

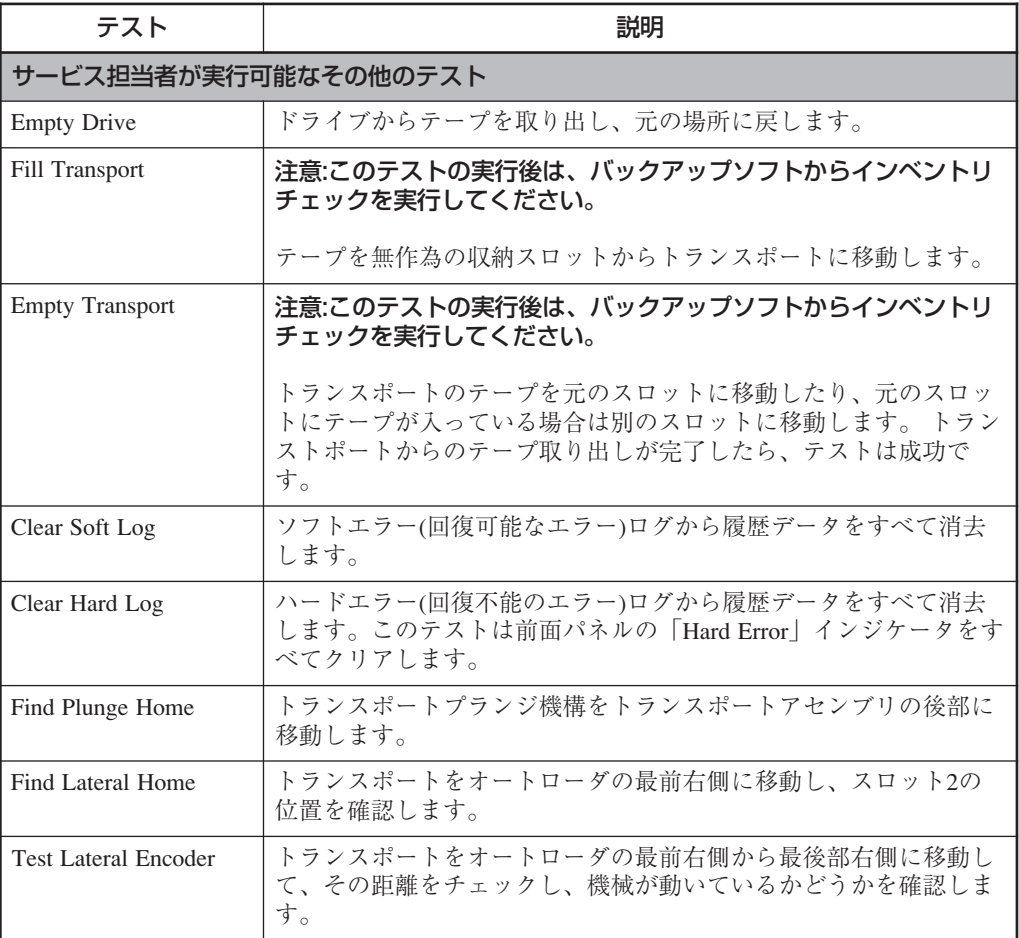

## 第4章 障害処理ガイド

## トラブルシューティングの概要

エラーが発生したときは、以下の手順に従って問題を解決します。

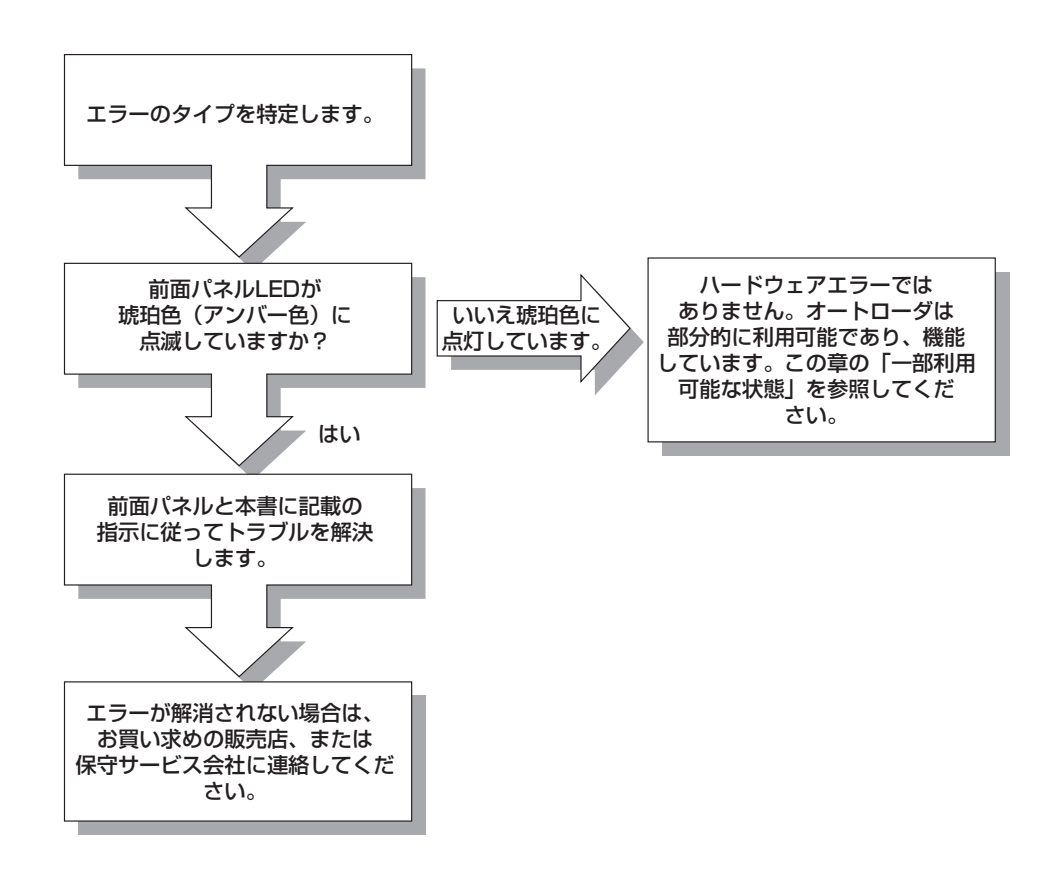

#### エラーの種類

オートローダの使用中に発生するエラーには、何種類かあります。エラーごとのトラブ ルシューティングについては、この章の後半で説明します。

![](_page_49_Figure_2.jpeg)

バックアップ用 ソフトウェア 間違ったソフトウエア

ホストへの設定変更

設定

![](_page_49_Figure_3.jpeg)

ここでは、次のエラーの違いについて説明します。

- ・ ソフト(回復した)エラー
- ・ 一部利用可能(52ページ)
- ・ ハード(回復不可能な)エラー(54ページ)
- ・ ホストソフトウェアのエラーとメディアのエラ ー(56ページ)

#### ソフト(回復した)エラー

「ソフトエラー」とは、操作の再試行によって回復したハードウェア エラーのことです。 ソフトエラーの多くはお客様にはわかりませんが、ソフトエラーログには記録されま す。

Main Menu→

Information→

LoaderInformation→

Soft (Recovered) Error Log

エラーが大きな問題になる前にソフトエラーログを調べて、エラーの監視と追跡を行い ます。コンポーネントでソフトエラーが数多く発生する場合は、オートローダコンポー ネントに障害が発生している可能性があります。

オートローダにハードエラ ー(54ページ)が発生し、その原因がわからない場合は、ソ フトエラーログを調べることによって、問題箇所を見つけることができます。

ソフトエラーを利用して、バックアップ用ソフトウェアのタイムアウトの原因を突き止 めることもできます。操作のたびにホストコンピュータのバックアップ用ソフトウェア が動作するのは、指定された時間のみです。指定された時間を経過してもバックアップ 用ソフトウェアでオートローダが動作している場合は、失敗した操作をオートローダが 再試行しようとしている可能性があります。

日付とタイ ムスタンプは、エラーの発見に役立ちます。

![](_page_50_Figure_16.jpeg)

## 一部利用可能な状態

一部利用可能な状態のオートローダは機能しますが、注意が必要です(次ページ以降の 表を参照)。一部利用可能な状態は、ハードウェアエラーではありません。

一部利用可能な状態の場合、問題が解決されるまでディスプレイの下のLEDは琥珀色 (アンバー色)に点灯しています。

一部利用可能状態の初期設定ホーム画面は、次の例のとおりです。

![](_page_51_Picture_56.jpeg)

ホーム画面の真ん中のアイコ ン ボタンは、[Loader Status]メニューと、一部利用可能 に関する情報へのショートカットです。

一部利用可能エラーの詳細な情報を表示するには、このメニューを使用してログにアク セスします。

![](_page_51_Picture_57.jpeg)

Information→

LoaderInformation→

Loaderstatus

![](_page_52_Picture_337.jpeg)

### ハー ド(回復不可能な)エラー

ハードエラーが発生すると、前面パネルにはHard Errorと表示され、琥珀色(アンバー 色)のLEDが点滅します。前面パネルには、下図のようにエラーに関する情報が自動的 に表示されます。このエラーが解決されるまで、オートローダの操作はできません。

![](_page_53_Picture_111.jpeg)

ハードエラーログを表示して、エラーイベントの順序と、エラー状態の解決に関する詳 しい情報を確認します。このログを表示するには、次の操作に従うか、真ん中のボタン (ショートカット)を押します。

![](_page_53_Picture_112.jpeg)

- ⓦ エラーログを調べる場合、エラーの履歴を表示するには[Older]を選択し、最新の エラーを表示するには[Newer]を選択します。
- 日付とタイムスタンプは、エラーの特定に役立ちます。

エラーに関する詳細については、次の手順に従います。

- 1 最初のエラーメッセージが表示された画面、または[Hard Error]画面から[More]を選 択すると、次に示したエラーに関する情報を取得できます。
	- ・ エラーイベントのタイムスタンプ
	- ・ エラーコード番号
	- ・ 問題の原因と考えられるオートローダコンポーネント
	- ・ エラーコードの説明
	- ・ 回復方法
	- ・ エラーの種類に関する情報が得られるエラーコードの修飾子
	- ・ 出荷前での診断に使用されるシーケンス番号
- 2 この画面のすべての情報を記録し、後の参照用に使用します。

3 [More]を選択します。回復手段の一覧とこれに続く画面を記録します。

- 4 表示された順序で回復手段を実行します。問題を特定できるまで、それぞれの回復 手段の実行を続けます。前面パネルに表示される回復手段は次のとおりです。
	- ・ オートローダの電源を切り、すぐに電源を入れます。
	- ・ ドライブからテープを取り出します。
	- ・ オートローダまたはホストの設定をチェックします。
	- ・ データケーブルまたは電源ケーブルの接続をチェックします。
	- ・ 前面パネル診断テストを実行します。エラー状態を特定し、解決するために、診 断テストの実行をお勧めします。
	- ・ テープまたはマガジンを入れ直します。
- 5 前面パネルディスプレイに表示された回復手段をすべて実行しても問題が解決しな い場合は、お買い求めの販売店、または保守サービス会社にご連絡ください。

この作業の終了後に同じ情報を取得するには、ハードエラーログの最新のエントリ を表示します。

## ホストソフトウェアのエラーとメディアのエラー

オートローダが正しく動作するには、ほかのいくつかのコンポーネントも確認する必要 があります。オートローダが原因と思われるエラーのほとんどは、ホスト、ネットワー ク、またはバックアップ用ソフトウェアのエラーが原因です。

オートローダのトラブルシューティングでは、ほかのコンポーネントを1つずつチェッ クします。エラーの原因がオートローダ、ハードウェア、ホスト、またはバックアップ 用ソフトウェアにあるかどうかを判断するのに役立つトラブルシューティングの手順に ついて説明します。

![](_page_55_Figure_3.jpeg)

## エラー情報の発見と識別

ここでは、次の概要を説明します。

- ・ ログファイルへのアクセス
- ・ 状態を判断するためのLEDの使用(58ページ)

#### エラーログファイルへのアクセス

アクセスできるエラーログファイルは次のとおりです。

- ソフト(回復した)エラー: 小さなエラーのログが記録されています。根本的な問題 を示したり、重大なエラーに結びつくエラーの特定に役立ちます。51ページを参照 してください。
- 一部利用可能エラー: 現在の状態では注意が必要ですが、オートローダを操作する ことは可能です。52ページを参照してください。
- · ハード(回復不可能な)エラー: 解決する必要のある重大なエラーのログが記録され ています。54ページを参照してください。
- · ドライブイベントログ: ドライブのイベントとエラーに関するログが記録されてい ます。

#### ソフト(回復した)エラーログ用のメニュー操作

Main Menu→

Information→

LoaderInformation→

Soft (Recovered) Error Log

一部利用可能に関する情報用のメニュー操作

Main Menu→

Information→

LoaderInformation→

**LoaderStatus** 

ハード(回復不可能な)エラーログ用のメニュー操作

![](_page_56_Picture_138.jpeg)

## ドライブイベントログ用のメニュー操作

Main Menu→

Information→

LoaderInformation→

EventLog

#### 状態を判断するため のLEDの使用

LEDは発生する状態およびエラーを示します。次のLEDからオートローダの動作に関す る詳細な情報を得ることができます。

- ・ 前面パネル
- ・ HVDS (High Voltage Differential SCSI) コントローラカード
- ・ ドライブモジュール

### 前面パネルLED

![](_page_57_Picture_115.jpeg)

## HVDSライブラリコントローラカードのLED

![](_page_58_Picture_277.jpeg)

## ドライブモジュールのLED

![](_page_58_Picture_278.jpeg)

## **一般的な問題のトラブルシューティング**

次の表は、オートローダのトラブルシューティングの方法を示しています。 ホストまたはアプリケーションソフトウェアに関連する問題については、ホストシステ ムやアプリケーションソフトウェアのマニュアルを参照してください。

電源の入切をする前に、システム管理者に問い合わせてください。アクティブなデ バイスがSCSIバスに接続されている間は、電源を一度切ったら再度入れないように してください。SCSIバスがアクティブな状態でこのような操作をすると、データが 消失したり、ホストシステムが停止します。

 $\overline{\phantom{0}}$ 

| 原因                                                                   | 回復方法                                                                                                    |  |  |
|----------------------------------------------------------------------|----------------------------------------------------------------------------------------------------|--|--|
| 雷源                                                                   |                                                                                                    |  |  |
| オートローダに電源が入<br>らない。                                                  | 電源コードの接続をチェックします。<br>$\bullet$<br>電源スイッチがオンになっているかどうかを確認します。<br>- コンセントに雷源が流れているかどうかを確認します。別<br>の使用可能なコンセントで試します。<br>- 電源コードを交換します。<br>・ オートローダの背面の LED が点灯し、ファンが回転して<br>いるかどうかを確認します。 |  |  |
| パワーオン テストに失敗<br>した。<br>前面パネル ディスプレイ<br>にエラ ー メッセージが表<br>示される。        | ・ テープはいずれもマガジンに完全に挿入され、マガジンが<br>オートローダの内部にしっかりと取り付けられているかど<br>うかを確認します。<br>- 内部梱包材が取り除かれているかどうかを確認します。<br>$\bullet$<br>ふたが閉じられているかどうかを確認します。<br>$\sim$                                 |  |  |
| オートローダの電源投入<br>の失敗時にドライブに挿<br>入されていたテープが、<br>電源の投入後も動作可能<br>状態に戻らない。 | ・ オートローダの背面の LED が点灯し、ファンが回転して<br>いるかどうかを確認します。<br>· オートローダの電源を切り、すぐに電源を入れます。                                                                                                    |  |  |
| メッセージがディスプレ<br>イに表示されない。                                             | ・ アクティブなコンセントに電源コードが接続されているか<br>どうかを確認します。<br>- 電源スイッチがオンになっているかどうかを確認します。<br>・ オートローダの背面の LED が点灯し、ファンが回転して<br>いるかどうかを確認します。<br>・ オートローダの電源を切り、すぐに電源を入れます。                            |  |  |

トラブルシューティングリスト(1/3)

## トラブルシューティングリスト(2/3)

![](_page_60_Picture_412.jpeg)

![](_page_61_Picture_255.jpeg)

## **付録A 仕 様**

## **本装置**

![](_page_62_Picture_167.jpeg)

## **カートリッジテープ(型番:EF-2413G)**

![](_page_62_Picture_168.jpeg)

# **付録B 別売品および消耗品**

## **別売品**

本装置には次の別売品が用意されています。お買い求めの際は販売店に品名と次の型番 をお申しつけください。

![](_page_63_Picture_76.jpeg)

## **消耗品**

本装置には次の消耗品が用意されています。お買い求めの際は販売店に品名と次の型番 をお申しつけください。

![](_page_63_Picture_77.jpeg)

# **付録C 運用状況お客様記入シート**

本装置を保守・管理する際に必要な情報を記録しておくメモ欄です。

![](_page_64_Picture_135.jpeg)

# 索 引

## タ

## 英数字

![](_page_65_Picture_63.jpeg)

## $\overline{J}$

![](_page_65_Picture_64.jpeg)

## $\overline{t}$

![](_page_65_Picture_65.jpeg)

## $\overline{v}$

![](_page_65_Picture_66.jpeg)

![](_page_65_Picture_67.jpeg)

## ナ

![](_page_65_Picture_68.jpeg)

## $J\bar{V}$

![](_page_65_Picture_69.jpeg)

## $\overline{\mathbf{x}}$

![](_page_65_Picture_70.jpeg)

## $\Rightarrow$

![](_page_65_Picture_71.jpeg)

N8160-29/N8160-30 外付DLT集合型/DLT集合型(ラックマウント用) 取扱説明書 2001年 6月 初版 2002年 1月 第2版 日 本 電 気 株 式 会 社 東京都港区芝五丁目7番1号 TEL(03)3454-1111 (大代表)

© NEC Corporation 2002 日本電気株式会社の許可なく複製・改変などを行うことはできません。

![](_page_67_Picture_0.jpeg)

N8160-29/N8160-30 外付DLT集合型/DLT集合型(ラックマウント用)

このマニュアルは再生紙を使用しています。

取扱説明書

856-850080-A